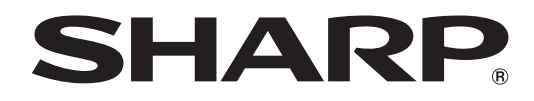

# **PN-70HC1E**

## **LCD MONITOR**

**OPERATION MANUAL**

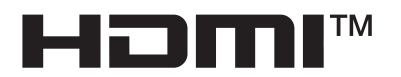

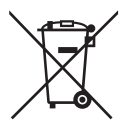

## **Information on the Disposal of this Equipment and its Batteries**

IF YOU WISH TO DISPOSE OF THIS EQUIPMENT OR ITS BATTERIES, DO NOT USE THE ORDINARY WASTE BIN, AND DO NOT PUT THEM INTO A FIREPLACE!

Used electrical and electronic equipment and batteries should always be collected and treated SEPARATELY in accordance with local law.

Separate collection promotes an environment-friendly treatment, recycling of materials, and minimizing final disposal of waste. IMPROPER DISPOSAL can be harmful to human health and the environment due to certain substances! Take USED EQUIPMENT to a local, usually municipal, collection facility, where available.

Remove USED BATTERIES from equipment, and take them to a battery collection facility; usually a place where new batteries are sold.

If in doubt about disposal, contact your local authorities or dealer and ask for the correct method of disposal. ONLY FOR USERS IN THE EUROPEAN UNION, AND SOME OTHER COUNTRIES; FOR INSTANCE NORWAY AND SWITZERLAND: Your participation in separate collection is requested by law.

The symbol shown above appears on electrical and electronic equipment and batteries (or the packaging) to remind users of this. If 'Hg' or 'Pb' appears below the symbol, this means that the battery contains traces of mercury (Hg) or lead (Pb), respectively.

Users from PRIVATE HOUSEHOLDS are requested to use existing return facilities for used equipment and batteries. Batteries are collected at points of sale. Return is free of charge.

If the equipment has been used for BUSINESS PURPOSES, please contact your SHARP dealer who will inform you about take-back. You might be charged for the costs arising from take-back. Small equipment (and small quantities) might be taken back by your local collection facility. For Spain: Please contact the established collection system or your local authority for take-back of your used products.

## **IMPORTANT INFORMATION**

## **WARNING:** TO REDUCE THE RISK OF FIRE OR ELECTRIC SHOCK, DO NOT EXPOSE THIS PRODUCT TO RAIN OR MOISTURE.

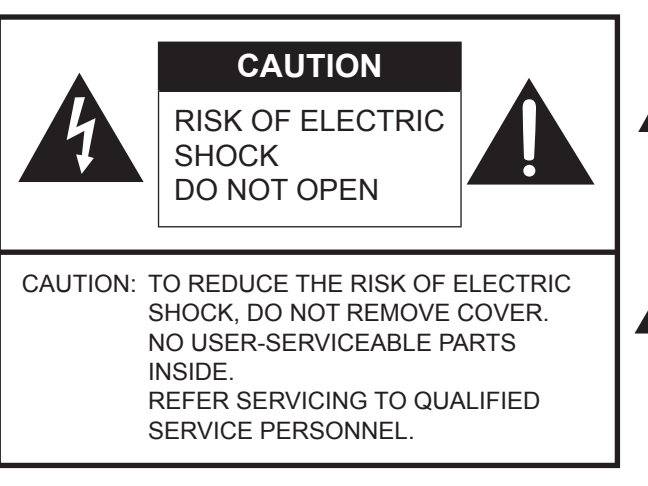

The lightning flash with arrowhead symbol, within a triangle, is intended to alert the user to the presence of uninsulated "dangerous voltage" within the product's enclosure that may be of sufficient magnitude to constitute a risk of electric shock to persons.

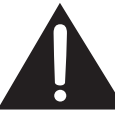

The exclamation point within a triangle is intended to alert the user to the presence of important operating and maintenance (servicing) instructions in the literature accompanying the product.

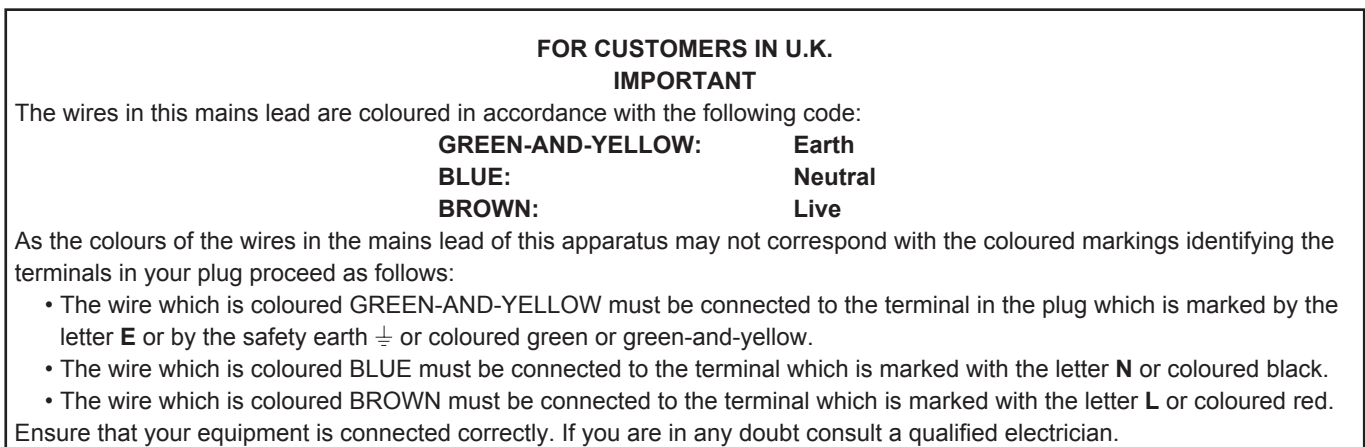

## **"WARNING: THIS APPARATUS MUST BE EARTHED."**

To maintain compliance with EMC regulations, use shielded cables to connect to the following terminals: HDMI input terminal, D-sub input/output terminals, Audio input/output terminals, Video input terminal, TOUCH PANEL terminal, and USB port.

## **DEAR SHARP CUSTOMER**

Thank you for your purchase of a SHARP LCD product. To ensure safety and many years of trouble-free operation of your product, please read the Safety Precautions carefully before using this product.

## **SAFETY PRECAUTIONS**

Electricity is used to perform many useful functions, but it can also cause personal injuries and property damage if improperly handled. This product has been engineered and manufactured with the highest priority on safety. However, improper use can result in electric shock and/or fire. In order to prevent potential danger, please observe the following instructions when installing, operating and cleaning the product. To ensure your safety and prolong the service life of your LCD product, please read the following precautions carefully before using the product.

- 1. Read instructions All operating instructions must be read and understood before the product is operated.
- 2. Keep this manual in a safe place These safety and operating instructions must be kept in a safe place for future reference.
- 3. Observe warnings All warnings on the product and in the instructions must be observed closely.
- 4. Follow instructions All operating instructions must be followed.
- 5. Cleaning Unplug the power cord from the power outlet before cleaning the product. Use a dry cloth to clean the product. Do not use liquid cleaners or aerosol cleaners. Do not use dirty cloths. Doing so may damage the product.
- 6. Attachments Do not use attachments not recommended by the manufacturer. Use of inadequate attachments can result in accidents.
- 7. Water and moisture Do not use the product near water. Do not install the product in a place where water may splash onto it. Be careful of equipment which drains water such as an air-conditioner.
- 8. Ventilation The vents and other openings in the cabinet are designed for ventilation. Do not cover or block these vents and openings since insufficient ventilation can cause overheating and/or shorten the life of the product. Do not place the product on a sofa, rug or other similar surface, since they can block ventilation openings. Do not place the product in an enclosed place such as a bookcase or rack, unless proper ventilation is provided or the manufacturer's instructions are followed.
- 9. Power cord protection The power cords must be routed properly to prevent people from stepping on them or objects from resting on them.
- 10. The screen used in this product is made of glass. Therefore, it can break when the product is dropped or applied with impact. Be careful not to be injured by broken glass pieces in case the screen breaks.
- 11. Overloading Do not overload power outlets or extension cords. Overloading can cause fire or electric shock.
- 12. Entering of objects and liquids Never insert an object into the product through vents or openings. High voltage flows in the product, and inserting an object can cause electric shock and/or short internal parts. For the same reason, do not spill water or liquid on the product.
- 13. Servicing Do not attempt to service the product yourself. Removing covers can expose you to high voltage and other dangerous conditions. Request a qualified service person to perform servicing.
- 14. Repair If any of the following conditions occurs, unplug the power cord from the power outlet, and request a qualified service person to perform repairs.
	- a. When the power cord or plug is damaged.
	- b. When a liquid was spilled on the product or when objects have fallen into the product.
	- c. When the product has been exposed to rain or water.
	- d. When the product does not operate properly as described in the operating instructions.
	- Do not touch the controls other than those described in the operating instructions. Improper adjustment of controls not described in the instructions can cause damage, which often requires extensive adjustment work by a qualified technician.
	- e. When the product has been dropped or damaged.
	- f. When the product displays an abnormal condition. Any noticeable abnormality in the product indicates that the product needs servicing.
- 15. Replacement parts In case the product needs replacement parts, make sure that the service person uses replacement parts specified by the manufacturer, or those with the same characteristics and performance as the original parts. Use of unauthorized parts can result in fire, electric shock and/or other danger.
- 16. Safety checks Upon completion of service or repair work, request the service technician to perform safety checks to ensure that the product is in proper operating condition.
- 17. Wall mounting When mounting the product on a wall, be sure to install the product according to the method recommended by the manufacturer.
- 18. Heat sources Keep the product away from heat sources such as radiators, heaters, stoves and other heat-generating products (including amplifiers).

## **SAFETY PRECAUTIONS (Continued)**

- 19. Batteries Incorrect use of batteries may cause the batteries to burst or ignite. A leaky battery may corrode the equipment, dirty your hands or spoil your clothing. In order to avoid these problems, make sure to observe the precautions below: • Use the specified batteries only.
	- • Install the batteries with due attention to the plus (+) and minus (-) sides of the batteries according to the instructions in the compartment.
	- • Do not mix old and new batteries.
	- • Do not mix batteries of different types. Voltage specifications of batteries of the same shape may vary.
	- • Replace an exhausted battery with a new one promptly.
	- If you will not use the remote control for a long time, remove the batteries.
	- If leaked battery fluid gets on your skin or clothing, rinse immediately and thoroughly. If it gets into your eye, bathe your eye well rather than rubbing and seek medical treatment immediately. Leaked battery fluid that gets into your eye or your clothing may cause a skin irritation or damage your eye.
- 20. Usage of the monitor must not be accompanied by fatal risks or dangers that, could lead directly to death, personal injury, severe physical damage or other loss, including nuclear reaction control in nuclear facility, medical life support system, and missile launch control in a weapon system.
- 21. Do not stay in contact with the parts of the product that become hot for long periods of time. Doing so may result in low-temperature burns.
- 22. Do not modify this product.

## **WARNING:**

This is a Class A product. In a domestic environment this product may cause radio interference in which case the user may be required to take adequate measures.

An apparatus with CLASS I construction shall be connected to a MAIN socket outlet with a protective earthing connection.

## **STABILITY HAZARD**

If a monitor is not positioned in a sufficiently stable location, it can be potentially hazardous due to falling. Many injuries, particularly to children, can be avoided by taking simple precautions such as:

- • Using fixing devices like wall mount brackets recommended by the manufacturer.
- • Only using furniture that can safely support the monitor.
- • Ensuring the monitor is not overhanging the edge of the supporting furniture.
- • Not placing the monitor on tall furniture (for example, cupboards or bookcases) without anchoring both the furniture and the monitor to a suitable support.
- • Not standing the monitors on cloth or other materials placed between the monitor and supporting furniture.
- • Educating children about the dangers of climbing on furniture to reach the monitor or its controls.
- • This equipment is not suitable for use in locations where children are likely to be present unsupervised.

## **Especially for child safety**

- Don't allow children to climb on or play with the monitor.
- Don't place the monitor on furniture that can easily be used as steps, such as a chest of drawers.
- Remember that children can become excited while watching a program, especially on a "larger than life" monitor. Care should be taken to place or install the monitor where it cannot be pushed, pulled over, or knocked down.
- Care should be taken to route all cords and cables connected to the monitor so that they cannot be pulled or grabbed by curious children.

## **TIPS AND SAFETY INSTRUCTIONS**

- The TFT color LCD panel used in this monitor is made with the application of high precision technology. However, there may be minute points on the screen where pixels never light or are permanently lit. Also, if the screen is viewed from an acute angle there may be uneven colors or brightness. Please note that these are not malfunctions but common phenomena of LCDs and will not affect the performance of the monitor.
- Do not display a still picture for a long period, as this could cause a residual image.
- Never rub or tap the monitor with hard objects.
- Please understand that SHARP CORPORATION bears no responsibility for errors made during use by the customer or a third party, nor for any other malfunctions or damage to this product arising during use, except where indemnity liability is recognized under law.
- This monitor and its accessories may be upgraded without advance notice.
- Do not use the monitor where there is a lot of dust, where humidity is high, or where the monitor may come into contact with oil or steam. Do not use in an environment where there are corrosive gases (sulfur dioxide, hydrogen sulfide, nitrogen dioxide, chlorine, ammonia, ozone, etc.). As this could lead to fire.
- Ensure that the monitor does not come into contact with water or other fluids. Ensure that no objects such as paper clips or pins enter the monitor as this could lead to fire or electric shock.
- Do not place the monitor on top of unstable objects or in unsafe places. Do not allow the monitor to receive strong shocks or to strongly vibrate. Causing the monitor to fall or topple over may damage it.
- Do not use the monitor near heating equipment or in places where there is likelihood of high temperature, as this may lead to generation of excessive heat and outbreak of fire.
- Do not use the monitor in places where it may be exposed to direct sunlight. Risk of cabinet deformation and failure if the monitor is used in direct sunlight.
- Please be sure to constantly remove dust and garbage that has attached to the ventilation opening. If dust collects in the ventilation opening or the inside of the monitor, it may lead to excessive heat, outbreak of fire, or malfunction. Please request a cleaning of the inside of the monitor from an authorized SHARP servicing dealer or service center.
- The power outlet shall be installed near the equipment and shall be easily accessible.
- Continuous operating time and warranty. This product is designed for a maximum daily use of 16 hours. Continual use in excess of 16 hours per day is not covered by the warranty.
- Do not touch the screen when the monitor power is turned on, it will lead to a malfunction. When this occurs, turn the monitor power off and then on.
- Do not operate the screen with a hard or pointed object such as a fingernail or pencil.
- If another USB device is connected to the computer to which the touch panel is connected, do not operate the USB device during touch panel input. Input may not take place correctly.
- To maintain stable operation, this monitor must be restarted once a day.
- If you or a third party uses the product incorrectly, or if the product is subjected to the effects of static electricity or electrical noise, or if the product malfunctions or is repaired, there is a risk that saved data will be corrupted or lost.
- Always back up important data to a USB flash drive or SD memory card.
- We bear no responsibility for protection of internal memory recorded content or related damages.

## **The Power Cord**

- Use only the power cord supplied with the monitor.
- Do not damage the power cord nor place heavy objects on it, stretch it or over bend it. Also, do not add extension cords. Damage to the cord may result in fire or electric shock.
- Do not use the power cord with a power tap. Adding an extension cord may lead to fire as a result of overheating.
- Do not remove or insert the power plug with wet hands. Doing so could result in electric shock.
- Unplug the power cord if it is not used for a long time.
- Do not attempt to repair the power cord if it is broken or malfunctioning. Refer the servicing to the service representative.

## **Manual Scope**

- Microsoft and Windows are either registered trademarks or trademarks of Microsoft Corporation in the United States and/or other countries.
- Apple, Mac and macOS are trademarks of Apple Inc., registered in the U.S. and other countries.
- The terms HDMI, HDMI High-Definition Multimedia Interface, and the HDMI Logo are trademarks or registered trademarks of HDMI Licensing Administrator, Inc.
- Intel and Intel Core are trademarks or registered trademarks of Intel Corporation or its subsidiaries in the U.S.A. and other countries.
- Google, Chrome OS and Android are trademarks or registered trademarks of Google LLC.
- Ethernet is a registered trademark of Xerox Corporation.
- VESA is either registered trademark or trademark of Video Electronics Standards Association in the United States and/ or other countries.
- All other brand and product names are trademarks or registered trademarks of their respective holders.
- Language of OSD menu used in this manual is English by way of example.
- Illustrations in this manual may not exactly represent the actual product or display.

## **LED Backlight**

- The LED backlight in this product has a limited lifetime. \* If the screen gets dark or does not turn on, it may be necessary to replace the LED backlight.
	- \* This LED backlight is exclusive to this product and must be replaced by an authorized SHARP servicing dealer or service center. Please contact an authorized SHARP servicing dealer or service center for assistance.
- This product is for indoor use.
- A mounting bracket compliant with VESA specifications is required.
- Since the monitor is heavy, consult your dealer before installing, removing or moving the monitor.
- Mounting the monitor on the wall requires special expertise and the work must be performed by an authorized SHARP dealer. You should never attempt to perform any of this work yourself. Our company will bear no responsibility for accidents or injuries caused by improper mounting or mishandling.
- Use the monitor with the surface perpendicular to a level surface.
- When moving the monitor, be sure to hold the parts marked by **b**elow. Do not grasp the screen or tray. This may cause product damage, failure, or injury.

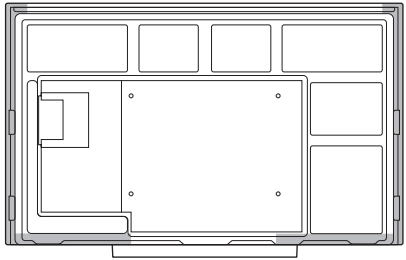

This monitor should be used at an ambient temperature between 41°F (5°C) and 95°F (35°C). Provide enough space around the monitor to prevent heat from accumulating inside.

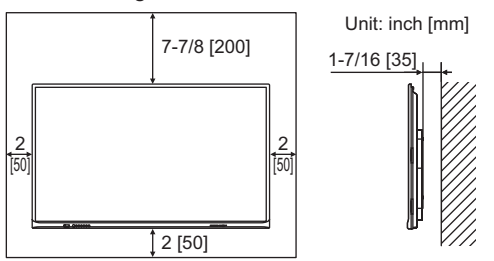

- • If it is difficult to provide sufficient space for any reason such as the installation of the monitor inside a housing or of several units side-by-side, or if the ambient temperature may be outside of the range of 41°F (5°C) to 95°F (35°C), install a fan or take other measures to keep the ambient temperature within the required range.
- Temperature condition may change when using the monitor together with the optional equipments recommended by SHARP. In such cases, please check the temperature condition specified by the optional equipments.
- Do not block any ventilation openings. If the temperature inside the monitor rises, this could lead to a malfunction.
- Do not place the monitor on a device which generates heat.
- Do not use the product in locations where the unit is exposed to direct sunlight or other strong light. Since this product operates with infrared rays, such light may cause a malfunction.
- When using multiple monitors closely, be sure the infrared transmitter/receiver does not affect the other ones.

## **Contents**

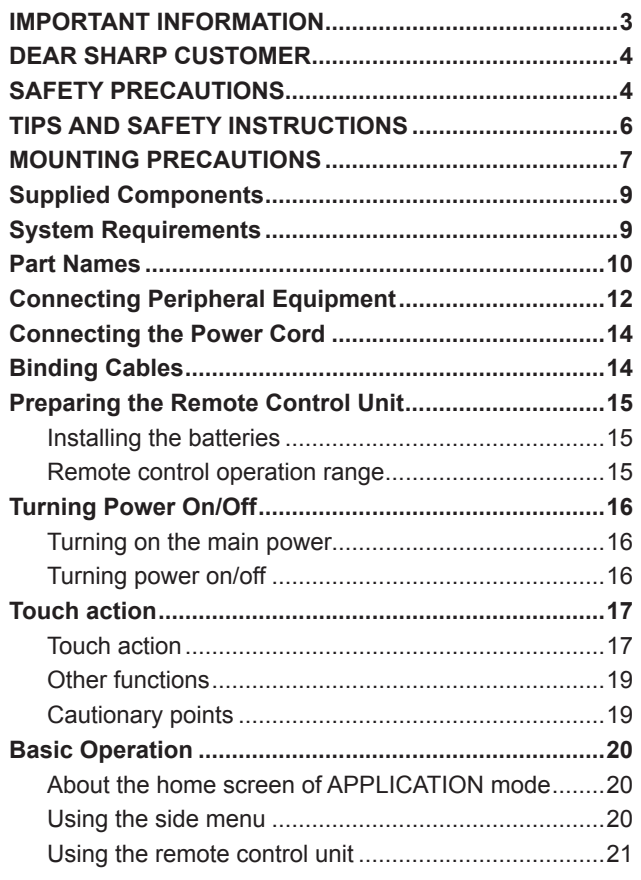

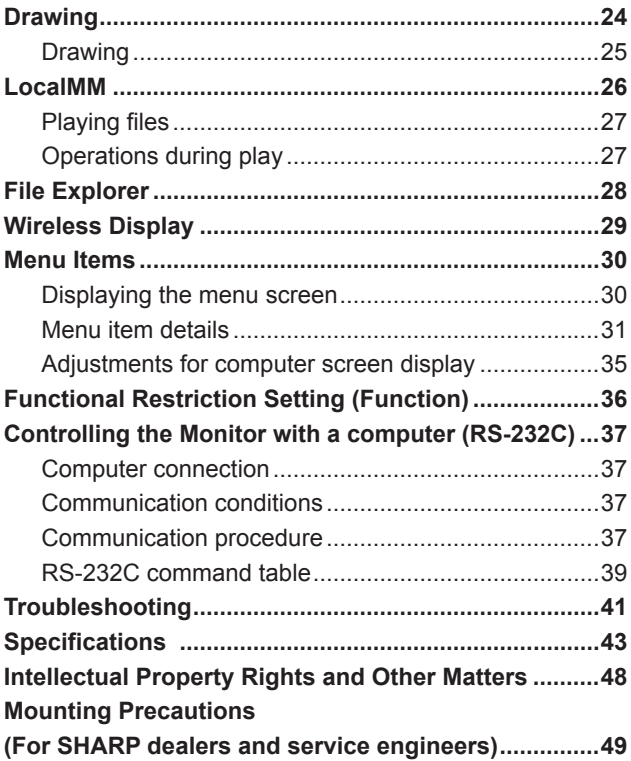

## **Supplied Components**

If any component should be missing, please contact your dealer.

Liquid Crystal Display Monitor: 1

- □ Remote control unit: 1
- 

 $\square$  Cable clamp (affixing type): 3

- □ Power cord
- $\Box$  Remote control unit battery: 2
- CD-ROM (Utility Disk for Windows): 1
- □ Setup Manual: 1
- □ Touch pen: 2
- $\Box$  Tray: 1
- $\Box$  Tray mounting screws (M3x15): 5
- □ USB cable: 1
- Cover SHARP logo: 1
- Place this sticker onto the SHARP logo to cover the logo.
- Wireless Adapter: 1

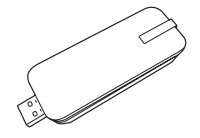

\* SHARP Corporation holds authorship rights to the Utility Disk program. Do not reproduce it without permission. \* For environmental protection!

Do not dispose of batteries in household waste. Follow the disposal instructions for your area.

## **System Requirements**

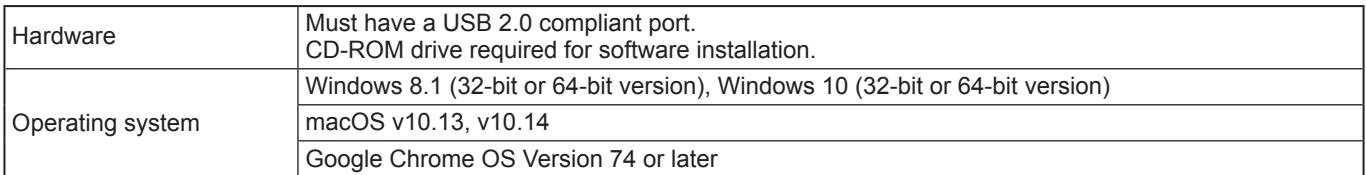

Requirements when the software (Windows) supplied with this monitor is used.

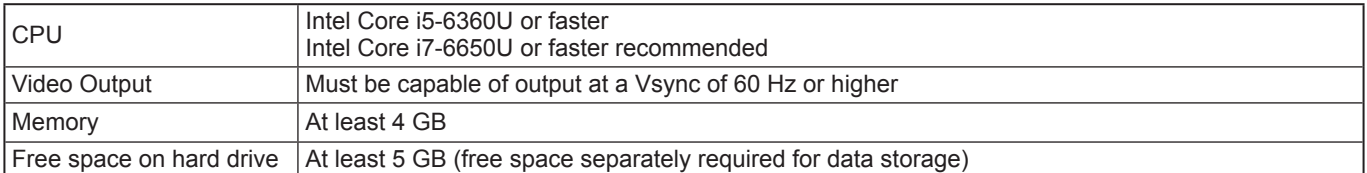

To use the touch panel, connect the USB cable (supplied) to your computer.

The touch panel operates with the standard driver of each operating system. On the Mac, operation is only possible in mouse mode.

Install Pen Software from the supplied CD-ROM.

When the Information Display Downloader is installed, you can check and download the most recent versions of the software programs.

To install the software, see the manual for each.

## **Part Names**

## **NFront view**

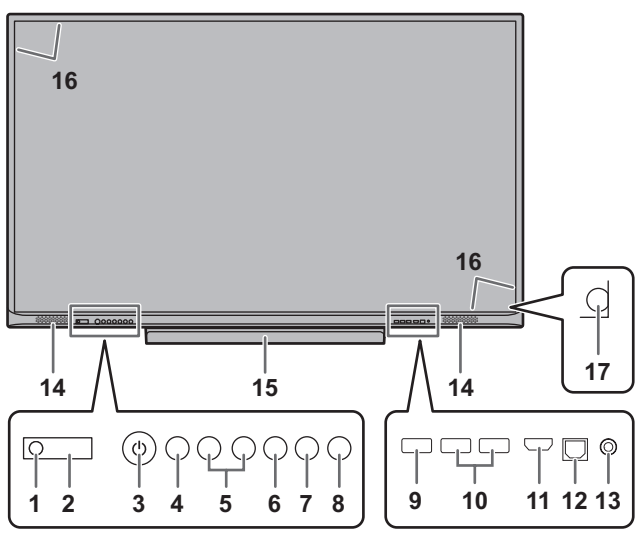

- **1. Power LED** (See page 16.)
- **2. Remote control sensor** (See page 15.)
- **3. POWER button** (See page 16.)
- **4. FREEZE button** (See page 21.)
- **5. VOLUME +/- (Volume adjustment) buttons** (See page 21.)
- **6. Touch On/Off button** Toggle the touch panel on and off. When turned off, only this button and the POWER button can be used.
- **7. MENU button** (See page 22.)
- **8. INPUT button** (See page 22.)
- **9. USB port (USB 2.0 compliant)** (See page 12.)
- **10. USB ports (for Expansion slot) (USB 2.0 compliant)** (See page 12.)
- **11. HDMI 1 input terminal** (See page 12.)
- **12. TOUCH PANEL terminal 1 (for touch panel)**  (See page 13.)
- **13. Audio input terminal** (See page 13.)
- **14. Speakers**
- **15. Tray**
- **16. Infrared transmitter/receiver**
- **17. Brightness sensor**

## n**Rear view**

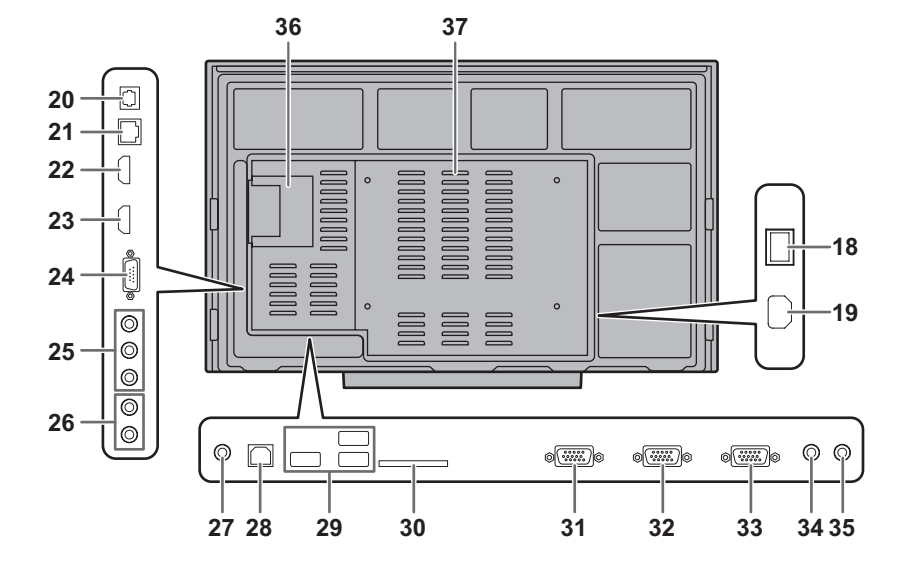

- **18. Main power switch** (See page 16.)
- 19. AC input terminal (See page 14.)
- **20. Digital audio output (optical) terminal** (See page 13.)
- **21. LAN terminal** (See page 13.)
- **22. HDMI 2 input terminal** (See page 13.)
- **23. HDMI 3 input terminal** (See page 13.)
- **24. RS-232C input terminal** (See page 13.)
- **25. Component input terminals (AV/YPBPR)**  (See page 13.)
- **26. Audio input terminals (for component input terminals)**  (See page 13.)
- **27. Audio output terminal** (See page 13.)
- **28. TOUCH PANEL terminal 2 (for touch panel)**  (See page 13.)
- **29. USB ports (USB 2.0 compliant)** (See page 12.)
- **30. SD card slot** (See page 13.)
- **31. D-sub 1 input terminal (VGA1)** (See page 13.)
- **32. D-sub 2 input terminal (VGA2)** (See page 13.)
- **33. D-sub output terminal** (See page 13.)
- **34. Audio input terminal 1** (See page 13.)
- **35. Audio input terminal 2** (See page 13.)
- **36. Expansion slot (OPS)** This section is used to connect optional hardware for function expansion. Offering this attachment location is not a guarantee that future compatible hardware attachments will be released.
- **37. Vents**

## **I** Caution

Consult your SHARP dealer for attachment/detachment of optional parts.

## ■Remote control unit

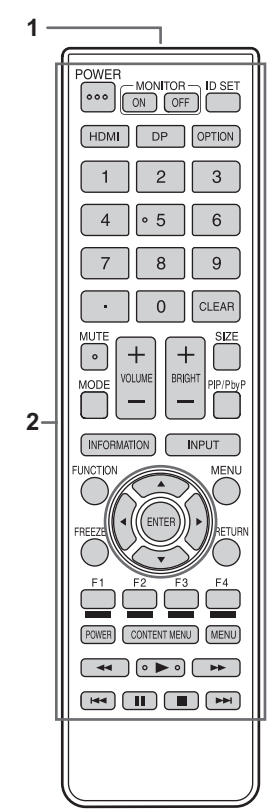

- **1. Signal transmitter**
- **2. Operation buttons** (See page 21.)

## **Connecting Peripheral Equipment**

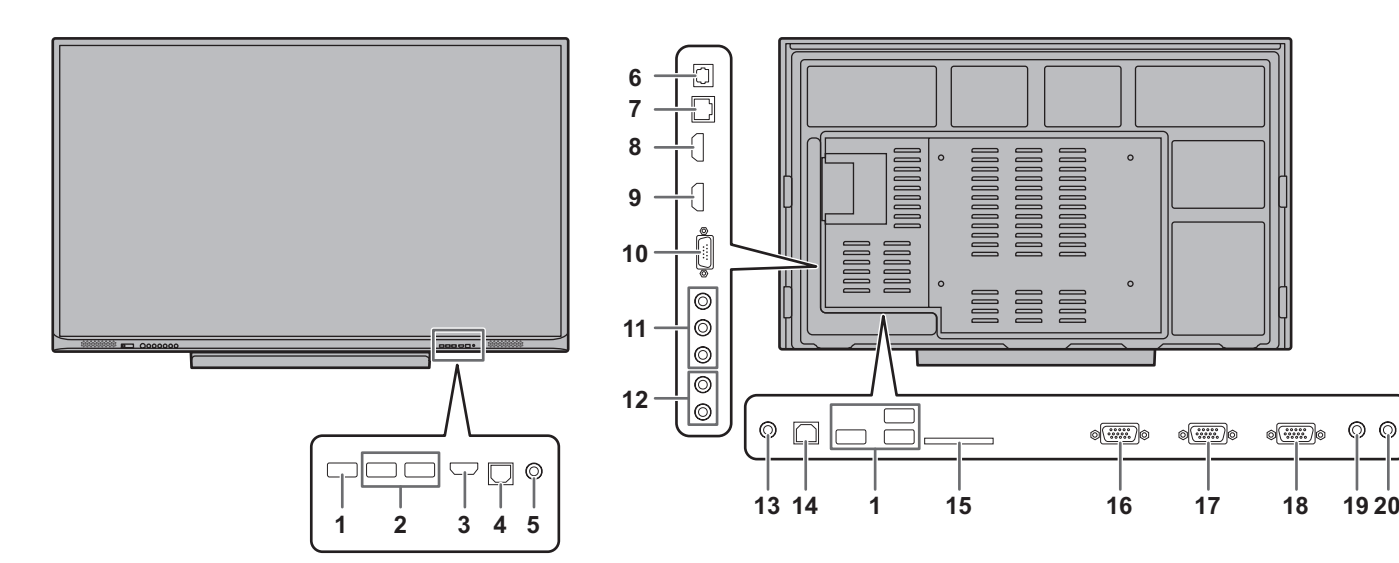

### **I** Caution

- Be sure to turn off the main power switch and disconnect the plug from the power outlet before connecting/ disconnecting cables. Also, read the manual of the equipment to be connected.
- Be careful not to confuse the input terminal with the output terminal when connecting cables. Accidentally reversing cables connected to the input and output terminals may cause malfunctions and other problems.
- Do not use any cable that has a damaged or deformed terminal. Using such cables may cause malfunctions.

#### TIPS

- When using the touch panel, connect the USB cable to the computer.
- Images may not be displayed properly depending on the computer (video card) to be connected.
- • Use the automatic screen adjustment when a computer screen is displayed for the first time using VGA(D-SUB) or when the setting of the computer is changed. The screen is adjusted automatically using Auto adjust in PC image adjustment of the Image menu.
- If the audio output from the playback device is connected directly to speakers or other devices, the video on the monitor may appear delayed from the audio portion. Audio should be played through this monitor by connecting the playback device to the monitor's audio input, and connecting the monitor's audio output to the speakers or other devices.

#### **1. USB ports (USB 2.0 compliant) (5 V, 500 mA)**

- Connect a USB flash drive to the USB port.
- Do not connect a USB device other than a USB flash drive.
- Before removing a USB flash drive, follow the steps for removal. (See page 13.)

#### **Supported USB flash drives**

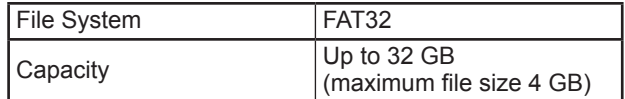

@<del>@</del>@

@**@@** 

⊚सिं

- Do not use a USB flash drive with a security function or a write protection function.
- Use a USB flash drive with a shape that can be inserted in the USB port. Some USB flash drives with special shapes cannot be inserted. Do not forcibly insert a USB flash drive. This may damage the connector and cause failure.

### **2. USB ports (for Expansion slot) (USB 2.0 compliant) (5 V, 500 mA)**

You can connect a commercially available USB mouse or USB keyboard as a USB hub.

### **Caution**

Do not connect a storage device such as a hard drive or memory device.

#### **3. HDMI 1 input terminal**

- Use a commercially available HDMI cable (conforming to the HDMI standard) that supports 4K.
- This terminal does not support HDMI CEC.

## **4. TOUCH PANEL terminal 1 (for touch panel)**

- To use the touch panel with a computer, connect the touch panel to the computer with a USB cable.
- To use this terminal, connect your computer to the HDMI 1 input terminal on the front of the monitor.

### **5. Audio input terminal**

- • Use an audio cable without resistance.
- • When using this terminal for input, do not input audio from any other terminals.
- You cannot adjust the volume with volume adjustment. Please control volume on source device.

## **6. Digital audio output (optical) terminal**

- Audio that is input into the monitor is output.
- Connect using a commercially available audio digital cable.
- The output sound varies depending on the input mode.
- • You can adjust the volume with volume adjustment.

## **7. LAN terminal**

• When Power Save Mode is Off, you can use "Wake on LAN (Magic Packet)" to turn on the power via LAN.

## **8. HDMI 2 input terminal**

### **9. HDMI 3 input terminal**

Use a commercially available HDMI cable (conforming to the HDMI standard) that supports 4K.

## **10. RS-232C input terminal**

• You can control the monitor from a computer by connecting a commercially available RS-232 straight cable between these terminals and the computer. The terminal on the monitor is a female-type connector.

## **11. Component input terminals (AV/YPBPR)**

- • Change the input mode to YPBPR.
- This can be used as a video input terminal. Connect to the [VIDEO] input terminal, and change the input mode to AV.

## **12. Audio input terminals (for Component input terminals)**

### **13. Audio output terminal**

- The output sound varies depending on the input mode.
- You can adjust the volume from the speakers of this monitor and the audio output terminal simultaneously by using VOLUME.
- When a cable is connected to the audio output terminal, audio is not output from the monitor speaker.
- It is not possible to control the sound output from the audio output terminal with the Audio menu.

## **14. TOUCH PANEL terminal 2 (for touch panel)**

- To use the touch panel with a computer, connect the touch panel to the computer with a USB cable.
- To use this terminal, connect your computer to the video input terminal on the rear of the monitor.

## **15. SD card slot**

- Insert an SD memory card or SDHC memory card. SD memory cards (up to 2GB) and SDHC memory cards (up to 32GB) are supported. The explanations in this manual refer to both SD memory cards and SDHC memory cards as "SD memory cards".
- Before removing an SD memory card, follow the steps for removal. (See below.)

### **Supported SD memory cards**

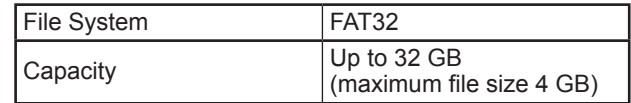

• Do not use an SD memory card with a security function or a write protection function.

## **16. D-sub 1 input terminal (VGA1)**

**17. D-sub 2 input terminal (VGA2)**

## **18. D-sub output terminal**

- **19. Audio input terminal 1**
- **20. Audio input terminal 2**
- • Use an audio cable without resistance.

## ■ How to remove a USB flash drive or an **SD memory card**

- **1. In the home screen of APPLICATION mode, touch and touch "Storage".**
- **2. Touch of the device you want to remove.**

## **Connecting the Power Cord**

## **I** Caution

- • Use only the power cord supplied with the monitor.
- **1. Turn off the main power switch.**
- **2. Plug the power cord (supplied) into the AC input terminal.**
- **3. Plug the power cord (supplied) into the power outlet.**

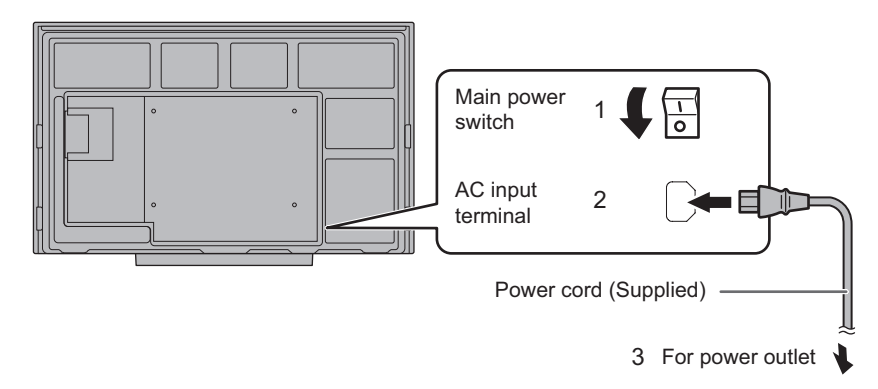

## **Binding Cables**

The supplied cable clamps can be used to clamp the power cord and cables connected to the back of the monitor.

Attach the supplied cable clamps (affixing type) to a flat surface, removing any dust or dirt before attaching. Do not attach over a vent.

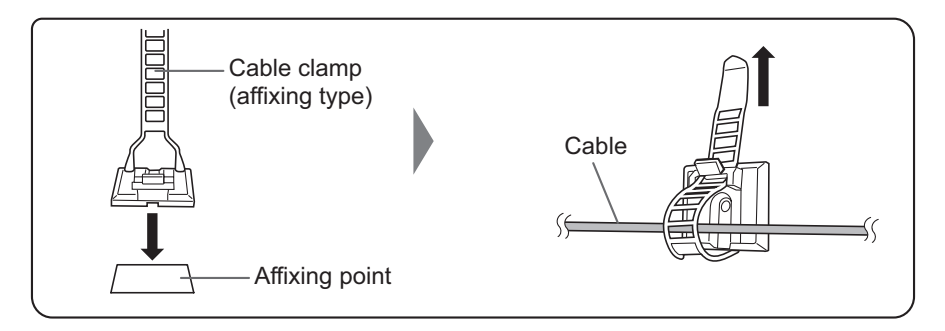

## **Preparing the Remote Control Unit**

## **Installing the batteries**

**1. Place your finger on the part marked with the ▲, and then pull the cover off.**

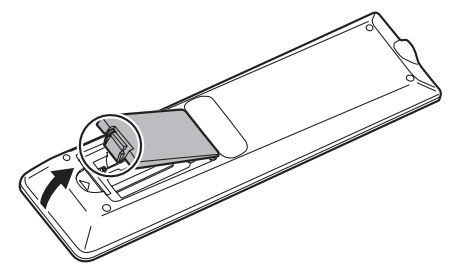

- **2. See the instructions in the compartment and put in the batteries (R03 or LR03 ("AAA" size) x 2) with their plus (+) and minus (-) sides oriented correctly.**
- **3. Close the cover.**

## **TIPS**

- • When the batteries become exhausted, replace them with new (commercially available) batteries.
- The supplied batteries may become exhausted quickly depending on how they are stored.
- If you will not be using the remote control for a long time, remove the batteries.
- Use manganese or alkaline batteries only.

## **Remote control operation range**

The operation range of the remote control unit is approx. 16.4 feet (5 m) at an angle of approx 10° from the center to the top/ bottom/right/left of the remote control sensor.

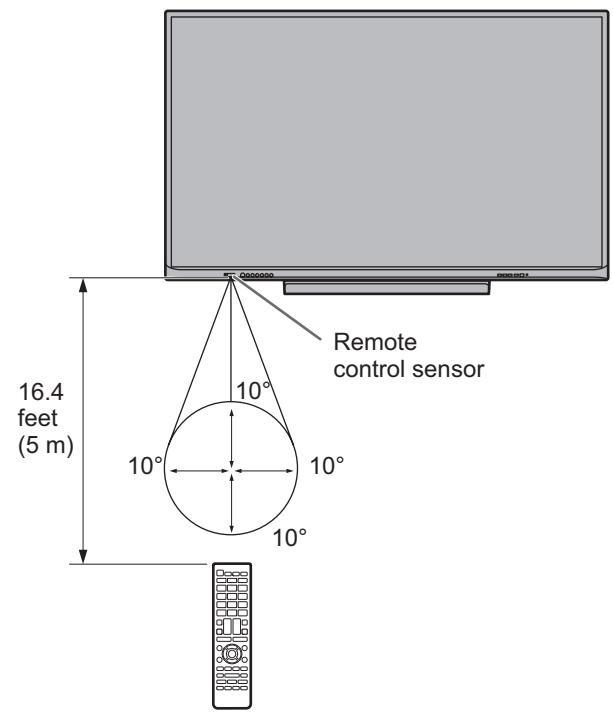

## TIPS

l.

- Do not expose the remote control unit to shock by dropping or stepping on it. This could lead to a malfunction.
- Do not expose the remote control unit to liquids, and do not place it in an area with high humidity.
- The remote control unit may not work properly if the remote control sensor is under direct sunlight or strong lighting.
- Objects between the remote control unit and the remote control sensor may prevent proper operation.
- Replace the batteries when they run low as this may shorten the remote control's operation range.
- If a fluorescent light is illuminated near the remote control unit, it may interfere with proper operation.
- Do not use it with the remote control of other equipment such as air conditioner, stereo components, etc.

## **Turning Power On/Off**

## **Caution**

- Turn on the monitor first before turning on the computer or playback device.
- When switching the main power switch or the POWER button off and back on, always wait for at least 5 seconds. A short interval may result in a malfunction.

## **Turning on the main power**

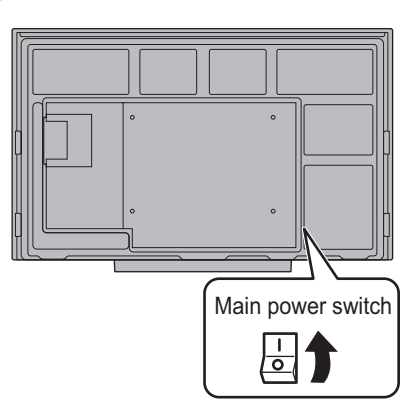

When you turn on the main power, the monitor enters standby mode.

## **I** Caution

- The main power must be turned on/off with the main power switch. Do not connect/disconnect the power cord or turn the breaker on/off while the main power switch is on.
- For a complete electrical disconnection, pull out the main plug.

## **Turning power on/off**

Press the POWER button to turn the power ON/OFF.

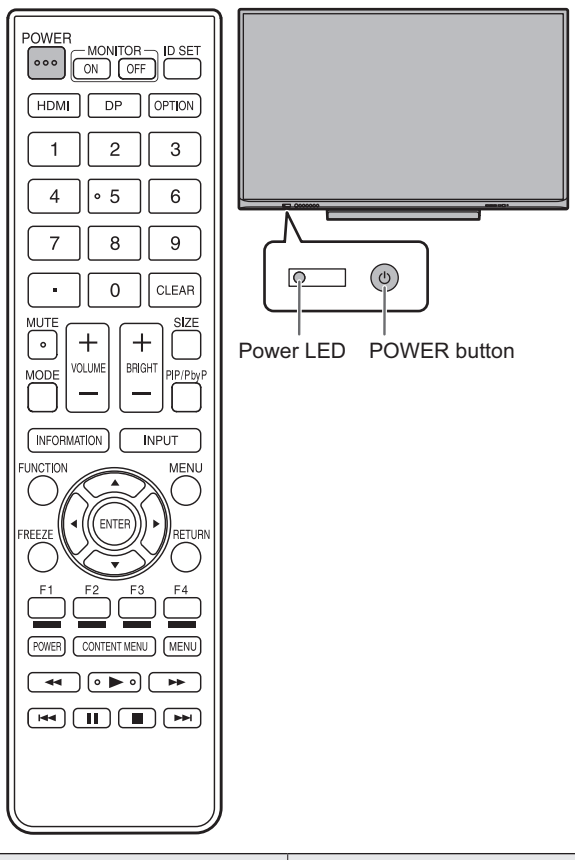

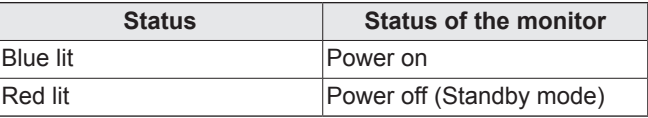

## TIPS

When the main power switch is off, the monitor cannot be turned on.

## ■Operation mode

When the monitor is turned on for the first time after being shipped from the factory, the operation mode setting screen will be displayed. Set it to Mode1 or Mode2.

Mode1......Off If No Operation is set to On, and Power Save Mode is set to On. (These settings can not be changed.)

If there is no operation for 4 hours or more, the monitor automatically enters standby mode. Power consumption in standby mode is also minimized.

Mode2......Will perform standard operation. Off If No Operation is set to Off, and Power Save

Mode is set to Off. These settings can be changed. Even after being set, changes can be made using Operation Mode, located in the menu of the monitor. (See page 33.)

## **Touch action**

## **Touch action**

Touch actions that can be used with this monitor differ according to operating system and application. The functions of touch actions are also different. For details, check operating system Help and the application's support documentation.

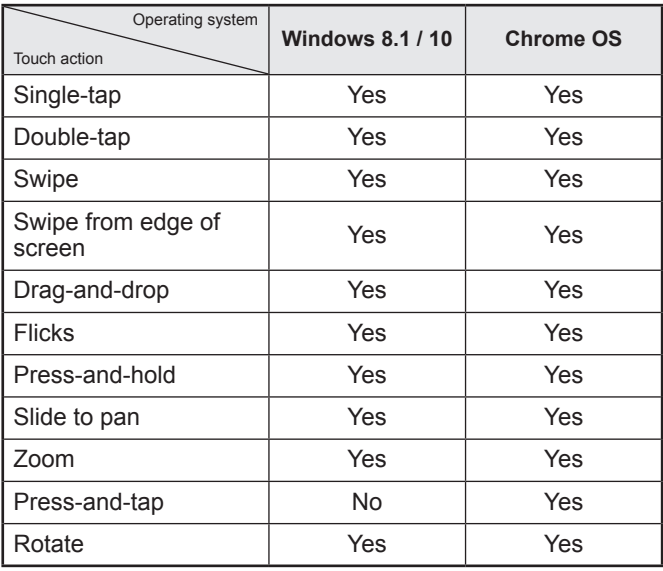

#### TIPS

• On the Mac, the actions are the equivalent mouse actions.

## ■Common finger and touch pen actions

## **Single-tap**

Same action as left-clicking a mouse. Touch with your finger/touch pen.

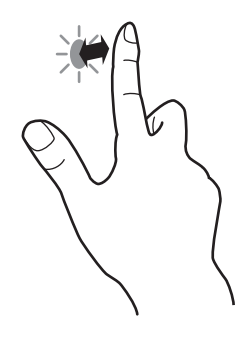

## **Double-tap**

Same action as double-clicking a mouse. Quickly touch twice with your finger/touch pen.

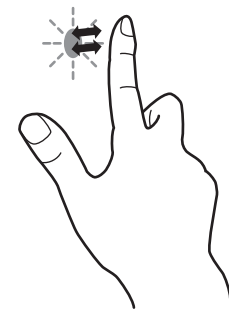

When double-tapping with your finger, be sure to lift your finger sufficiently off the screen after the first tap. If there is insufficient distance between the screen and your finger, double-tap will not take place.

## **Swipe**

Touch the screen with your finger/touch pen, move without lifting, and then stop.

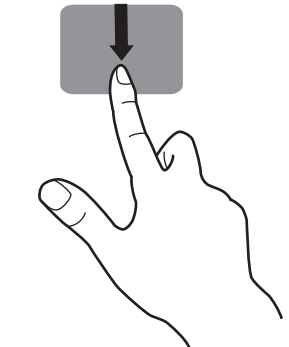

## **Swipe from edge of screen**

After touching the edge of the monitor with your finger/touch pen, move horizontally without releasing your finger/touch pen and then stop.

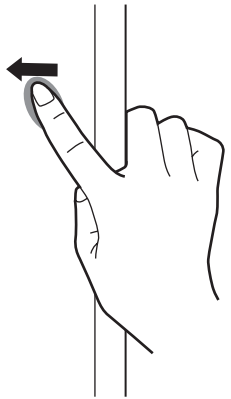

## **Drag-and-drop**

Same action as drag-and-drop with a mouse.

Touch the screen with your finger/touch pen and move without lifting. When you have finished the movement, lift your finger/ touch pen.

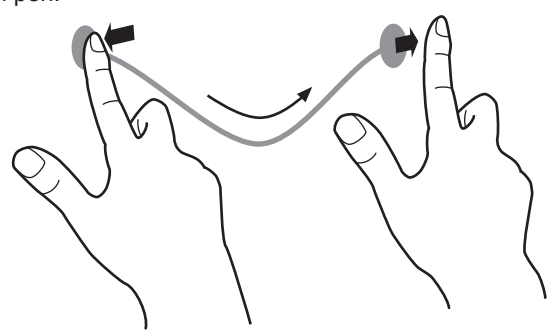

### **Flicks**

Flick your finger/touch pen in the direction of the function you want to use.

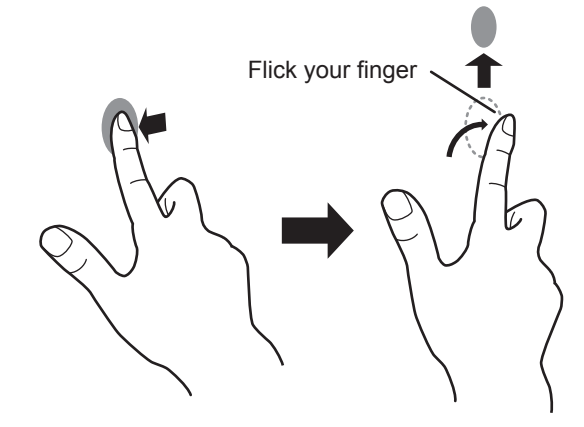

### **Press-and-hold**

Same action as right-clicking a mouse. Press briefly with your finger/touch pen, and then lift your finger/touch pen from the screen.

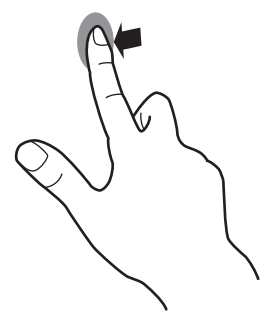

### **Slide to pan**

With your finger/touch pen touching the screen, move it up and down to scroll the screen.

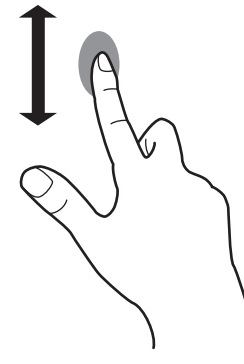

## n**Finger actions**

## **Zoom**

Use in a screen that is capable of enlargement/reduction. Touch the screen with two fingers and move your fingers closer together to reduce the view, or apart to enlarge the view.

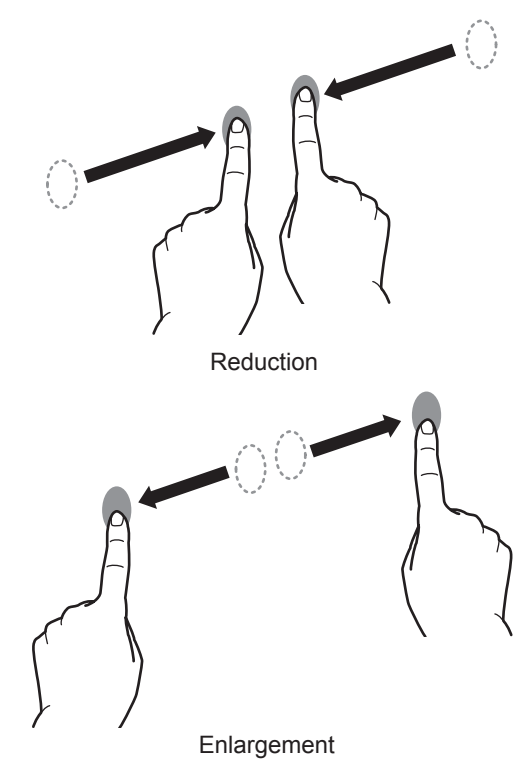

#### **Press-and-tap**

Same action as right-clicking a mouse. With one finger touching the screen, tap once (single tap) with another finger.

Tap once (single tap) with another finger

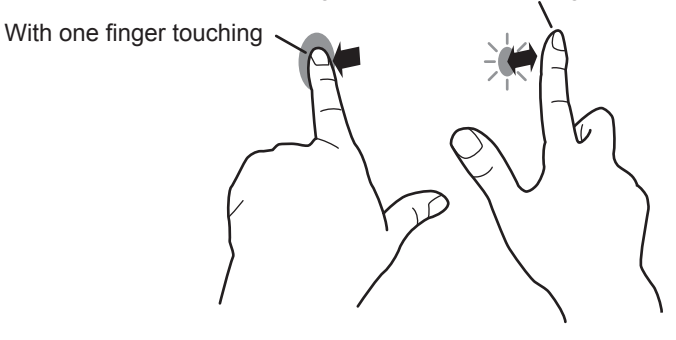

### **Rotate**

Use this action in a screen that is capable of image rotation. Touch the center point of the rotation with one finger. While holding that finger still, move another finger in the desired direction of rotation.

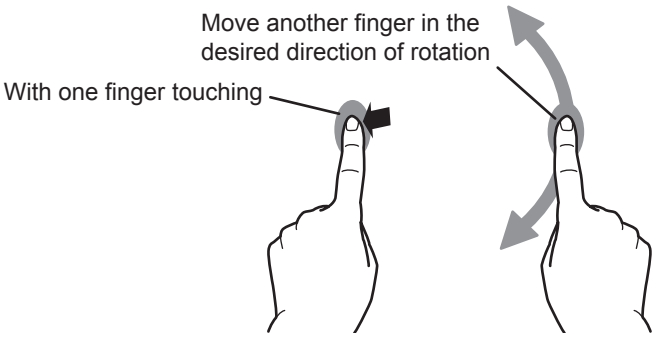

### TIPS

- The screen may not respond correctly in the following cases:
- Touch gesture is too quick.
- The distance between the two points is too short.
- The two points intersect.

## **Other functions**

In Windows 8.1/10, input panel functions can be used. For details, see Windows Help.

#### **Input panel :**

A software keyboard and an input panel with handwriting recognition appear on the screen.

In Windows 8.1/10, the ink function of Microsoft Office can be used.

Handwritten comments can be written, and handwriting can be recognized.

For details, see Microsoft Office Help.

## **Cautionary points**

- Do not use the touch pen for any purpose other than touch panel operation.
- Do not press hard on the pen tip.
- Operation will not take place correctly if there is an obstacle between the infrared transmitter/receiver and the touch pen or your finger. Operation will not take place correctly if your fingers or your sleeve is near the screen.
- If the touch pen is held too flat against the screen, the touch position may not be correctly detected.
- If the touch pen does not work at the edge of the screen, move it slowly.
- If the pen tip becomes worn or damaged, replace the touch pen. To purchase a new touch pen, consult your dealer.
- This may not operate correctly if there is an inverter fluorescent light nearby.
- If there is dirt or foreign matter on the tip of the touch pen, remove it. Foreign matter may damage the screen.
- The touch pen position may occasionally deviate in the login screen. In this case, use the keyboard or mouse.
- If the USB cable becomes disconnected, the touch panel may not operate correctly after the USB cable is reconnected. In this case, restart the computer.
- When removing the pen tip or your finger from the screen. remove a sufficient distance. If the distance is not sufficient, a touch may be detected even if the screen is not touched.

## **About the home screen of APPLICATION mode**

This appears when the input mode is changed to APPLICATION.

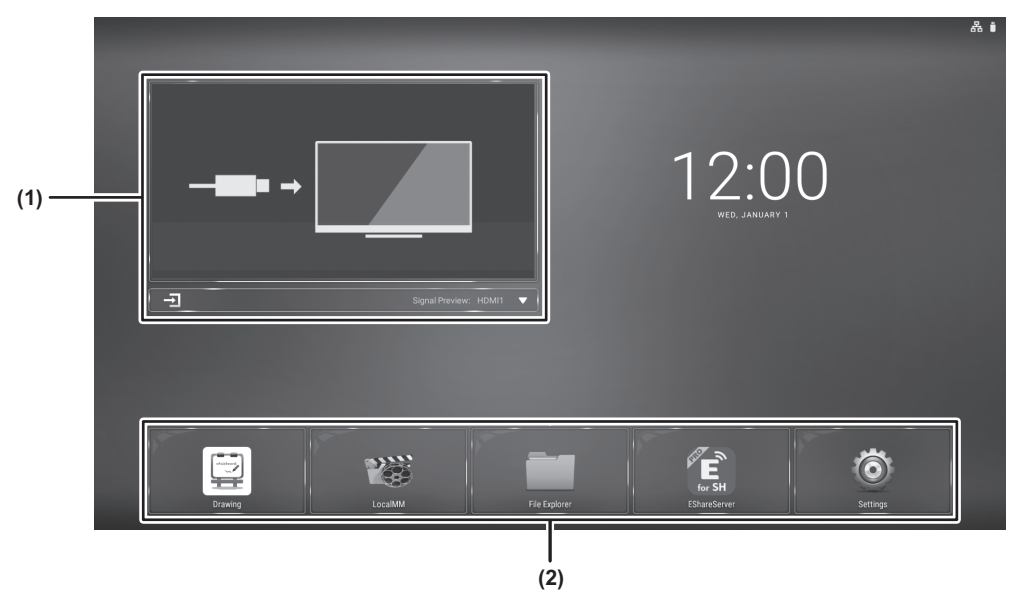

(1) You can check the currently input video. Change the input terminal with the menu at the bottom. Touch to change to the currently displayed input.

 $(2)$   $\Box$  : Start the Drawing. (See page 24.)

Start LocalMM. (See page 26.)

Start File Explorer. (See page 28.)

ים.<br>יינים הי : Start EShareServer. (See page 29.)

: Display the Settings screen. (See page 30.)

## **Using the side menu**

同

To show the menu, swipe from the edge (left or right) of the screen.

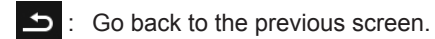

- : Return to the home screen of APPLICATION mode. ⇧
- ᆋ : Display the change input menu. (See page 22.)
- : Display the video settings menu. (See page 30.) .o
- : Drawing starts in Overlay mode.

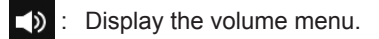

Display the brightness menu. ю

## **Using the remote control unit**

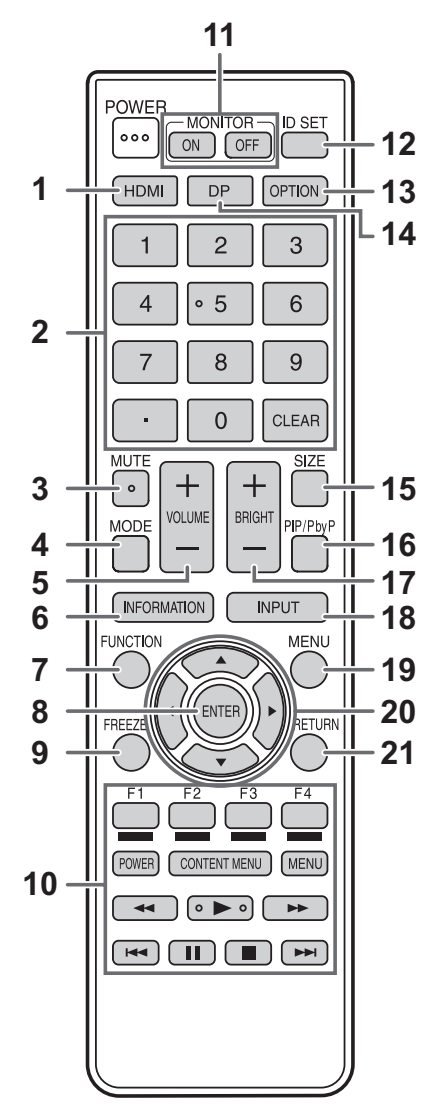

## **1. HDMI**

Switch the input mode to HDMI 1, HDMI 2 or HDMI 3.

### **2. Numeric input buttons**

These buttons are used for setting such as LAN setting.

### **3. MUTE**

Turns off the volume temporarily.

Press the MUTE button again to turn the sound back to the previous level.

### **4. MODE (Color mode selection)**

In video input mode (other than APPLICATION), each time you press this button, the picture mode changes in the following order:

STD (Standard)  $\rightarrow$  Soft  $\rightarrow$  High Illuminance  $\rightarrow$  STD...

• High Illuminance is a display with colors suited to bright locations.

## **5. VOLUME +/- (Volume adjustment)**

Press + or - to adjust the volume.

### **6. INFORMATION**

In video input mode (other than APPLICATION), use this to display the input terminal and the signal.

### **7. FUNCTION**

Use this to display the Function menu. (See page 36.)

#### **8. ENTER**

Confirms the setting.

### **9. FREEZE**

Freezes the video shown on the monitor.

To cancel, press any button other than the POWER button, MUTE button or VOLUME button.

In some cases a residual image may occur. Do not freeze the video for a long time.

#### **10. Buttons for LocalMM or operating the HDMI-connected device**

When used in LocalMM, the buttons that can be used vary depending on the file that is played.

When HDMI CEC is set to On, only the POWER button is enabled for the device connected through the HDMI interface.

### **11. MONITOR ON/MONITOR OFF**

These are not used with this monitor.

### **12. ID SET**

This is not used with this monitor.

### **13. OPTION**

Switch the input mode to APPLICATION or OPS.

### **14. DP (DisplayPort)**

This is not used with this monitor.

## **15. SIZE (Screen size selection)**

In video input mode (other than APPLICATION), each time you press this button, screen size is changed. (See page 23.)

#### **16. PIP/PbyP**

This is not used with this monitor.

### **17. BRIGHT +/- (Brightness adjustment)**

Press + or - to adjust the brightness.

## **18. INPUT (Input mode selection)**

## The menu is displayed.

Press the  $\blacktriangle$  or  $\nabla$  button to select the input mode, and press the ENTER button to enter.

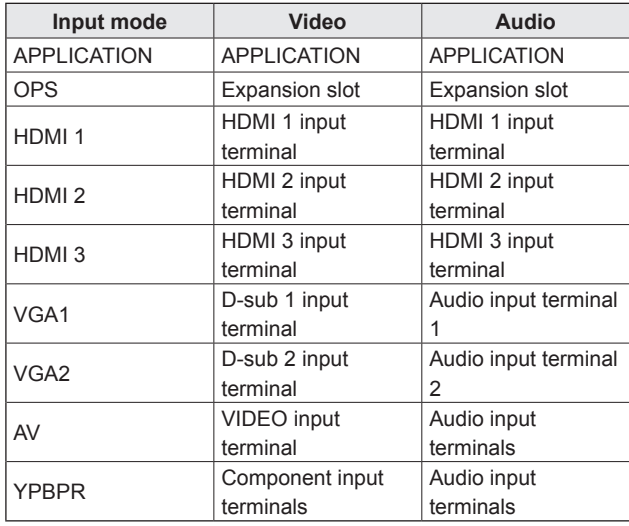

### **19. MENU**

Displays the menu screen. (See page 30.)

#### **20. Cursor**

These buttons are used to perform operations such as selecting items, changing adjustment values, and moving the cursor.

## **21. RETURN**

Returns to the previous screen.

## ■Switching the screen size

Even when the screen size is changed, the display may remain the same depending on the input signal.

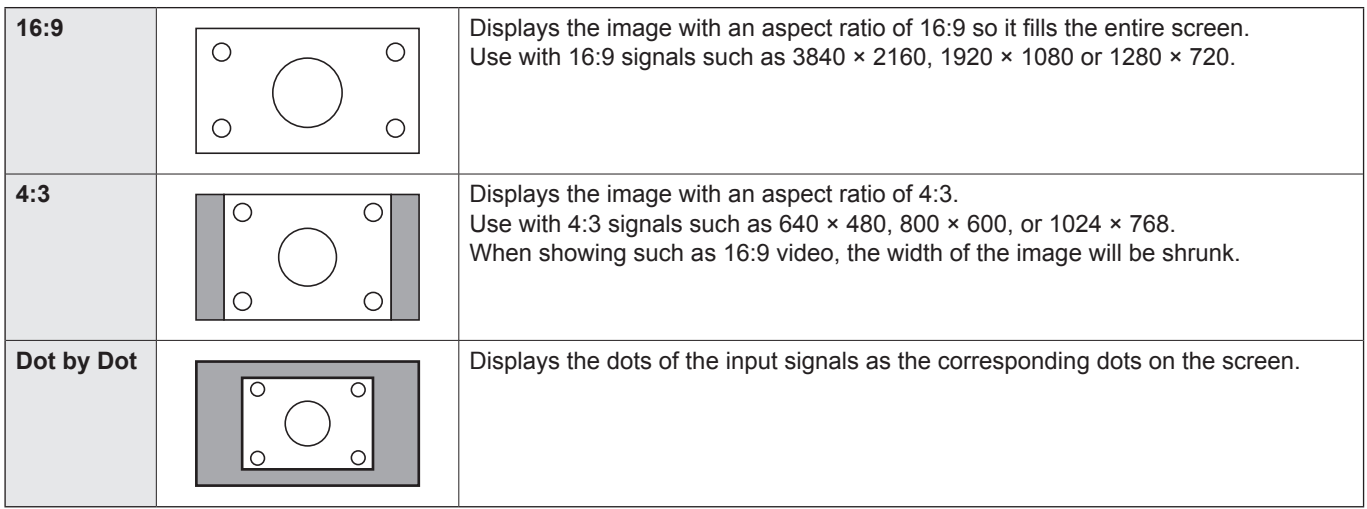

### **TIPS**

- • Using this monitor's screen-size switching function to compress or expand the screen for commercial or public viewing in establishments like cafes or hotels may infringe on the rights of the creators, as protected by Copyright Law, so please be careful.
- • The appearance of the original video may change if you select a screen size with a different aspect ratio than the original image (e.g. TV broadcast or video input from external equipment).
- • When playing commercial software, parts of the image (like subtitles) may be cropped. In this case select the optimal screen size using the screen-size switching function of this monitor. With some software, there may be noise or distortion at the edges of the screen. This is due to the characteristics of the software, and is not a malfunction.
- • Depending on the original video size, black bands may remain at the edges of the screen.

## **Drawing**

For Drawing, there are Whiteboard mode and Overlay mode. In this application, the data of one screen is referred to as a "sheet".

### **Whiteboard mode**

You can use the screen as a whiteboard.

There are two drawing modes: pen mode and brush mode. You can draw on up to 10 sheets in pen mode, and up to 5 sheets in brush mode.

## **Overlay mode**

The board is shown as transparent.

Your drawing will appear on the transparent board placed over the screen, so that you can write comments directly on the items displayed on the screen. Note, however, that you cannot operate the screen shown behind the transparent board. Video input from the HDMI terminals cannot be saved. Only 1 sheet.

- The drawn lines and the images pasted on the board are handled in the software as an "object".<br>• You can display an image file, and write/draw letters and lines on the image.
- You can display an image file, and write/draw letters and lines on the image.

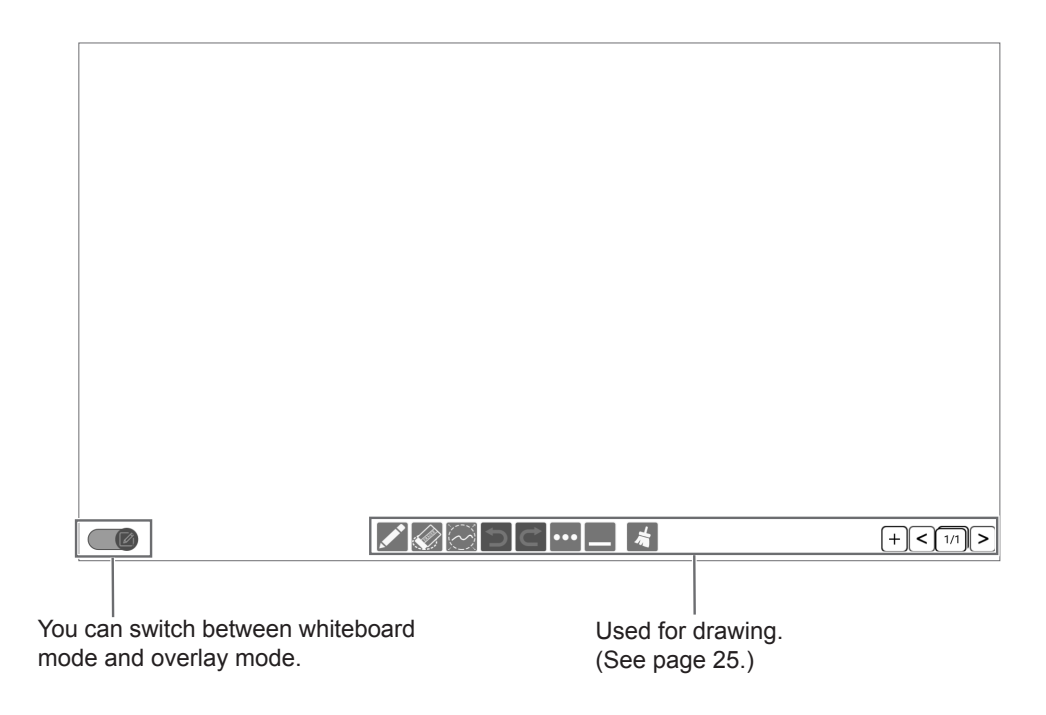

## **Caution**

• When the power is turned off, any data in Drawing is lost.

## **Drawing**

**1. In whiteboard mode, select the pen to be used for drawing (see step 2), and select the sheet to be drawn.**

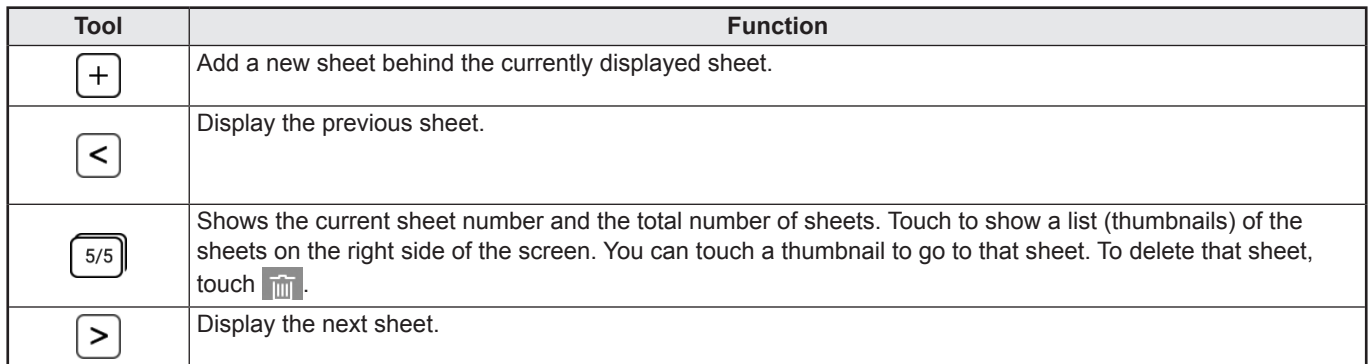

## **2. Draw.**

Select such as drawing tool to draw. You can perform the following operations.

• The type that can be used varies depending on whiteboard or overlay board and the pen type.

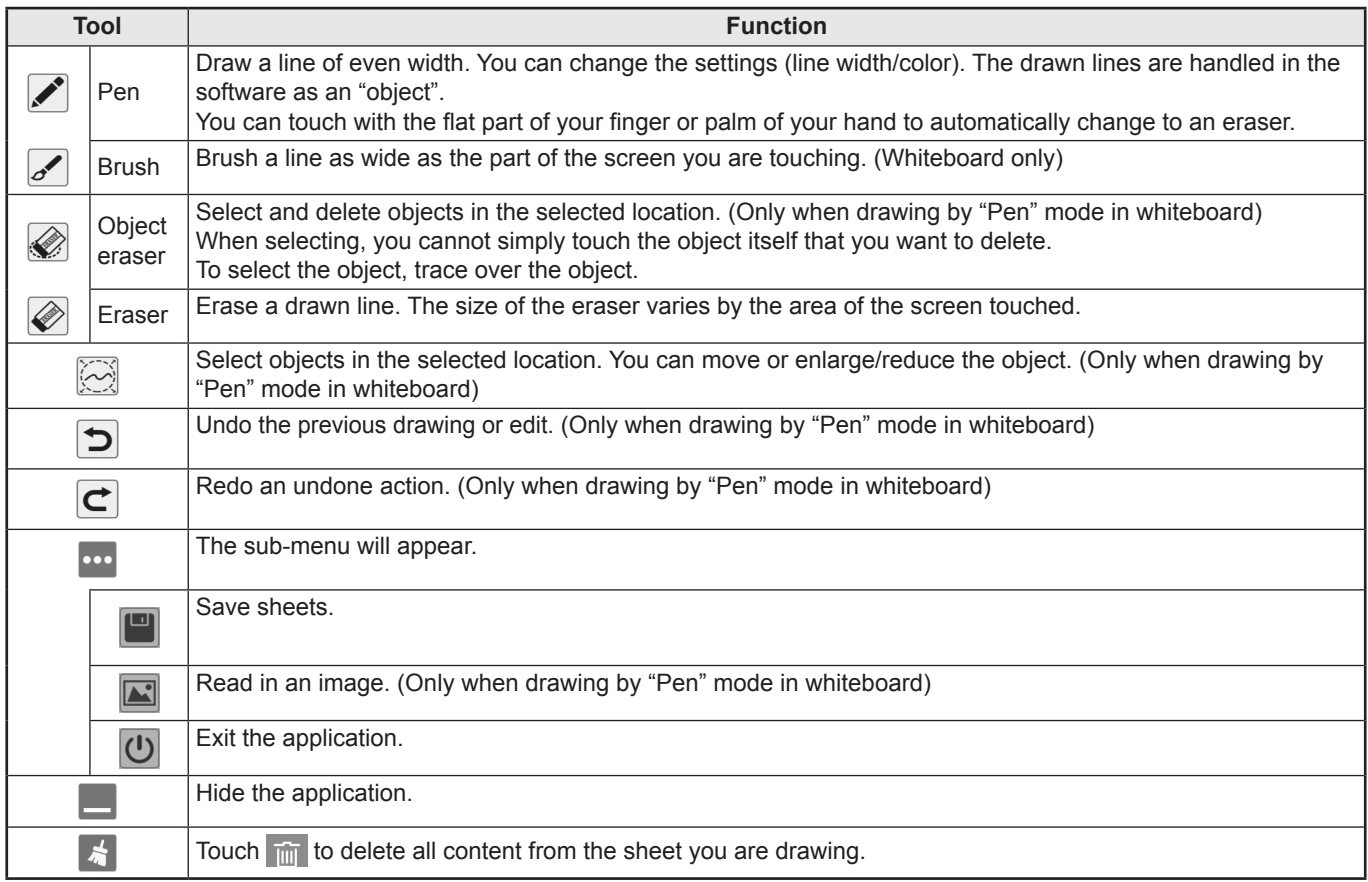

**3. Touch**  $\boxed{U}$  to exit.

## **LocalMM**

You can play photo, music, and video files.

## ■ Supported formats

The types of files that can be played are as follows. The operation of formats not indicated in the table is not guaranteed.

## **Photo files**

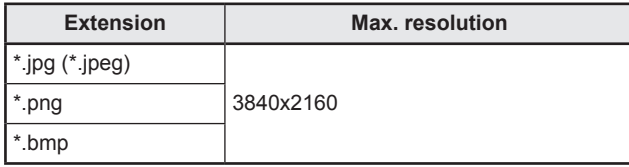

## **Music files**

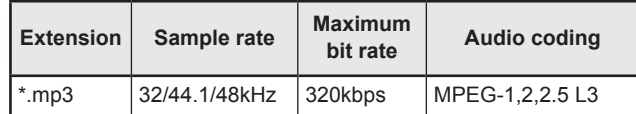

## **Video files**

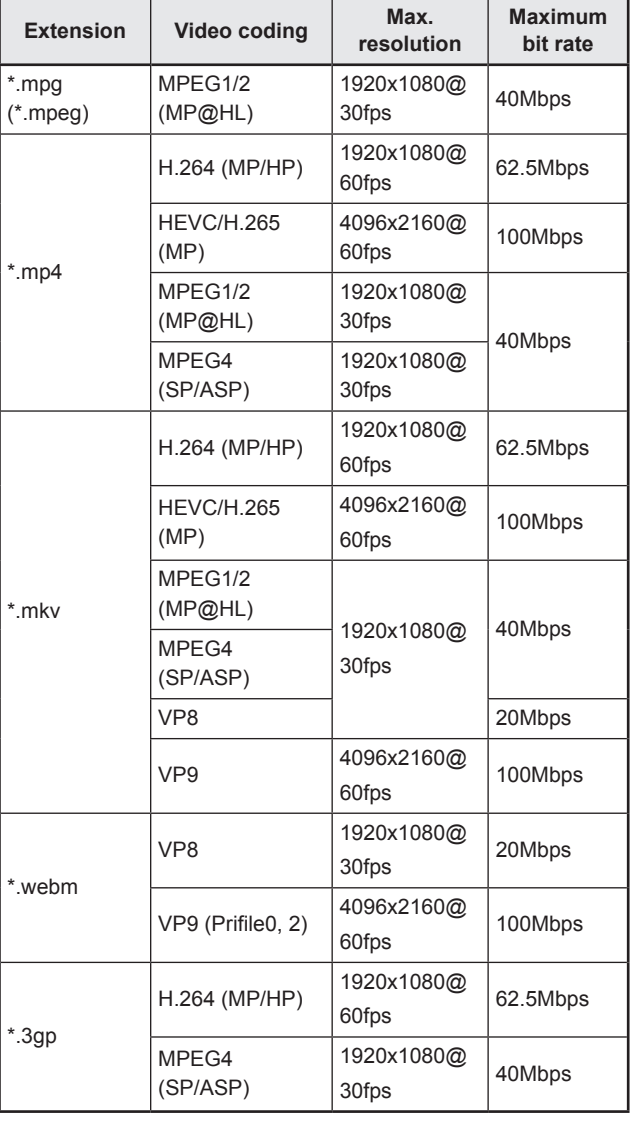

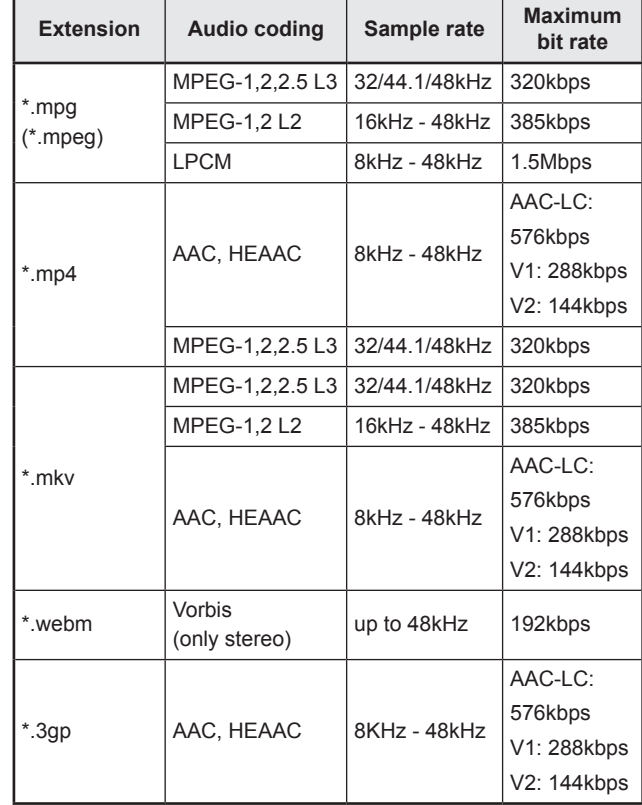

• Both video codec and audio codec need to be supported.

- In some cases it may not be possible to play the above files.
- • A maximum of 32 alphanumeric characters can be used for folder name and file name.
- • Do not use a file that is over 4 GB.

## **Playing files**

## ■ Playing files

- **1. Touch**  $\mathbb{R}$  in the home screen of APPLICATION mode.
- **2. Select the media with the file to be played.**
- **3. Display the file you want to play and tap it.** The selected file starts playing. You can narrow the type of file (photo[picture]/music/video) with the icon on the left side of the screen.

## TIPS

- • If there are files with same play format, the next file starts playing. The file is played in order of file name.
- When playing photos, each photo is displayed at the size of the file's resolution. You can enlarge a photo with the Zoom In function (see right).
- For operations during play, see right.

## ■ **To stop play**

**1. Press the RETURN button on the remote control unit.**

## **Operations during play**

When playback starts, you can display the operation bar in the bottom of the screen by swiping from the bottom edge of the screen.

You can perform the actions below while the operation bar is displayed.

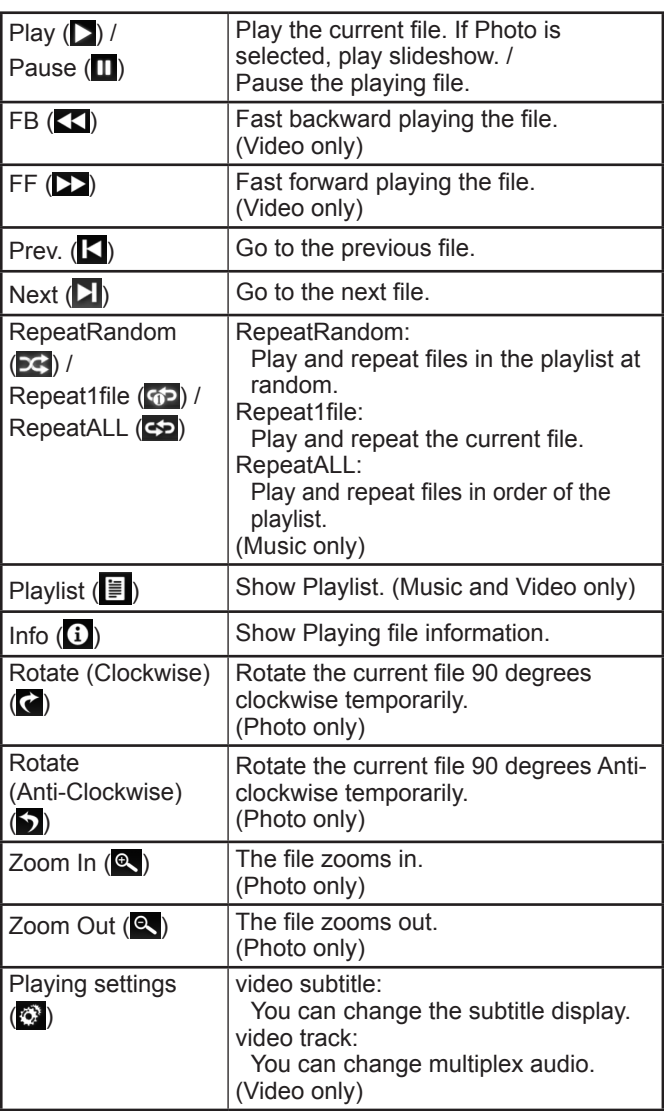

## **File Explorer**

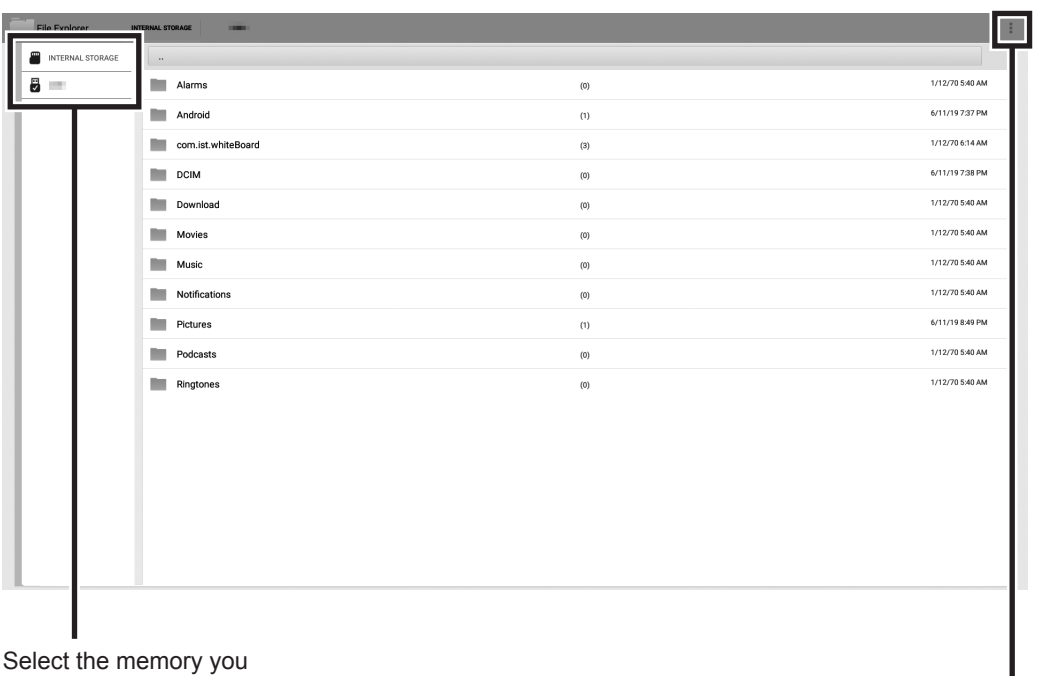

want to display.

Select a menu item. You can perform actions such as sorting and creating a folder.

You can long press a folder or file to copy, move, rename, or delete. You can exit the application with  $\Rightarrow$  of the side menu. (See page 20.)

## **Wireless Display**

- • You can display the image of another device on the same network on this monitor. Connect the monitor (with a wireless adapter connected) and the device to the access point of the network or wireless router. You can set the image on the other device to the background of Drawing sheet.
- • Software must be downloaded to the other device. For details, see below.
- • Connections to all devices is not guaranteed.

## ■ Wireless adapter connection

**1. Connect the supplied wireless adapter to the USB port indicated below on the rear of the monitor.**

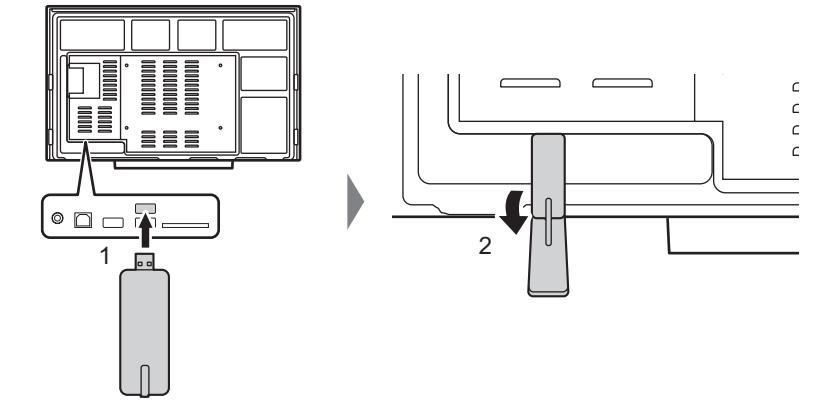

### **I** Caution

When a wireless adapter is connected, please do not connect other USB device to the side USB port. That may cause malfunctions as the terminals may interfere with each other. Please use the front USB port for connecting other device.

## ■ Wireless LAN connection settings

- **1. Swipe from the edge (left or right) of the screen, touch is in the menu that appears, and touch**  $\circledast$ **.**
- **2. Set Wireless LAN to On.**
- **3. Configure the network connection settings in Wireless Setting.**

## n **Start EShareServer**

1. Touch  $\left| \mathbf{E} \right|$  in the home screen of APPLICATION mode.

## ■ Display the image that appears on the other device

The following explanation uses Windows (device) as an example.

- **1. Access the address shown in EShare on the monitor with your browser, and download the software to the other device whose image is to be displayed.**
- **2. Install and start the software you downloaded.**
- **3. Check the name of the display shown in EShare on the monitor, select that name on the other device, and select "Share screen" (Windows) or "Mirroring" (Android).** You can select "Screen Mirror" (Windows) or "TV Mirror" (Android) to display the image that appears on the monitor on the other device.
- **4. The other device connects to the monitor, and the image from the other device appears on the monitor.**
- **5. Drawings are displayed in overlay mode.** You can draw on the displayed image and save the displayed image.

#### TIPS

- In Android, audio cannot be sent and touch operation cannot be used.
- Requires wireless LAN access points to connect this monitor and other devices.

## **Menu Items**

## **Displaying the menu screen**

Video and audio adjustment and settings of various functions are enabled. This section describes how to use the menu items. See page 31 for details of each menu items.

## **Caution**

Do not turn the main power switch off while the menu items are being displayed. Doing so may initialize the settings.

## ■Display the video settings menu

- **1. Change to video input mode (other than APPLICATION).**
- **2. Swipe from the edge (left or right) of the screen to display the menu.**
- **3. Touch to display the settings menu.**

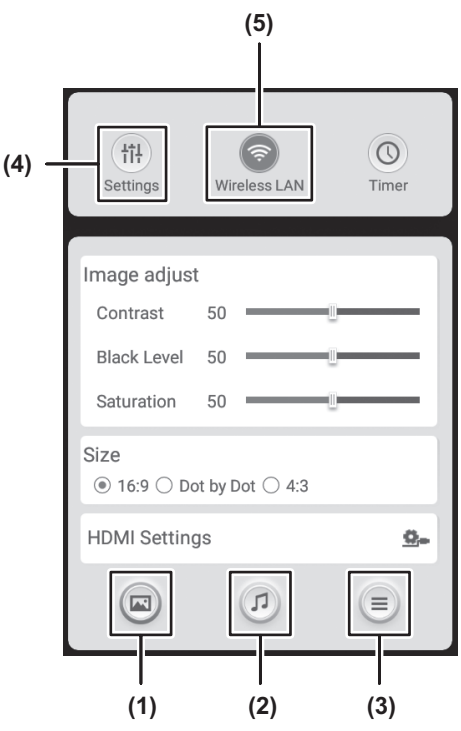

- (1) Image menu (See page 31.) You can select this in video input mode (other than APPLICATION).
- (2) Sound menu (See page 32.)
- (3) Others menu (See page 32.)
- (4) Settings menu (See page 33.)
- (5) Wireless LAN menu (See page 29.)

In this screen, you can switch 5 menus by touching each icon.

- **4. Touch the icon of the desired menu.**
- **5. Configure the setting for each item.**

### TIPS

The menu will differ depending on the input mode.

## n**Display other menus**

**1. In the home screen of APPLICATION mode, touch .**

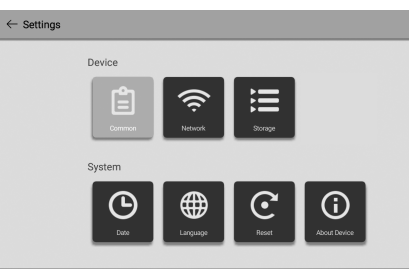

- Common: Display the Common Settings menu. (See pages 33 and 34.)
- Network: Configure LAN settings.
- Storage: Use to remove external media.
- Date: Set the date and time.
- Language: Set the display language.
- Reset: Execute reset.
- About Device: Show device information.

## **Menu item details**

The menu will differ depending on the input mode.

## ■**Image** (**a**)

## **Image Adjust**

## **Contrast**

Adjusts the difference between the bright and dark portions of the image.

### **Black Level**

Adjusts the entire brightness of the video signals.

#### **Saturation**

Adjusts the color intensity.

#### **Size**

This is the same setting as when SIZE button is pressed. See page 23 for an explanation of the setting.

## **PC image adjustment (VGA[D-SUB])**

#### **Clock**

Adjusts frequency for sampling clock for applicable video.

Adjust when there is flickering in the form of vertical stripes.

When using the adjustment pattern (see page 35), make adjustments so that no vertical stripe noise appears in it.

#### **Phase**

Adjusts sampling clock phase for applicable video. Useful when small characters appear with low contrast and/or there are flickers at corners. When using the adjustment pattern (see page 35), make adjustments so that no horizontal stripe noise appears in it.

\* Adjustments to Phase should be made only after Clock has been correctly set.

### **H-POS**

Adjust the horizontal position of the image.

#### **V-POS**

Adjust the vertical position of the image.

#### **Auto adjust**

The Clock, Phase, H-POS, and V-POS are automatically adjusted.

Pressing the ENTER button performs adjustment. Use this automatic adjustment when you use the VGA(D-SUB) to display a computer screen for the first time or when you change the setting of the computer. (See page 35.)

### **HDMI Settings (HDMI)**

#### **HDMI Mode**

Use Mode1 normally.

If video is not displayed correctly when one of the HDMI1 to HDMI3 input terminals is used, such as when a device that do not support 4K is connected, set to Mode2.

### **HDMI RGB Input Range**

Sets the RGB input signal range.

When using HDMI set to Auto, the RGB input signal range is detected automatically. Use Auto normally.

If the RGB input signal range cannot be set appropriately even when using Auto, set according to the image. When the setting is different, images will be displayed with washed out blacks and compressed gradients.

### **HDMI CEC**

HDMI 1 input terminal does not support HDMI CEC.

On ............. HDMI CEC function is used.

If the device connected to the HDMI input terminal supports CEC, power of the monitor is turned on when playback starts on the device.

Off ............. HDMI CEC function is not used.

## **System Standby**

Set whether the connected device enters standby mode when the monitor enters standby mode.

## **Device List**

The name of the connected device appears.

## ■**Sound** (**0**)

## **Audio**

## **Bass**

Adjusts the volume of bass-level sound.

## **Treble**

Adjusts the volume of treble-level sound.

#### **SPDIF**

Set to ON to output PCM format on the digital audio output (optical) terminal.

## ■Others (**■**)

## **Source Identify (HDMI)**

Set automatic input switching when a signal is input. Set to Auto to switch automatically, or set to Request to show the selection screen.

### **Eye protection**

Set to On to have the screen brightness automatically decrease slightly when you touch the screen. If no action is performed for about 3 seconds, the screen returns to its original brightness.

## ■Settings ( $\left($  <sup>†</sup> <sup>†</sup> )

## **Volume**

Adjusts the volume.

#### **Brightness**

Set to Standard to fix the brightness. Set to Auto to have the brightness change automatically. Set to Energy Saving to fix the brightness at the middle value. Set to Auto/Energy Saving to change Eye protection to Off.

#### **Startup and Shutdown**

#### **Startup Source**

You can set the input mode that will be in effect when the power is turned on. If you select Last Source, the monitor cannot start in APPLICATION mode. To start up in APPLICATION mode, select Specified Source, and select APPLICATION in Specified Source.

#### **Specified Source**

Set the input mode at startup when the Startup Source is set to Specified Source.

#### **OPS boot**

Only OPS Source....... When the input mode changes to OPS, turn on the power of the device in the expansion slot. Any Source................. When the monitor power is turned on, turn on the power of the device in the expansion slot. Close.......................... Do not automatically turn on the power of the device in the expansion slot. The BIOS settings of the connected OPS may cause the power of the OPS to turn on when the monitor power is turned on,

regardless of the boot settings of the OPS.

#### **Power Save Mode**

When Off is selected, Wake on LAN is enabled. Note, however, that more power will be consumed in standby mode. When On is selected, Wake on LAN is disabled. Note, however, that the startup time from standby mode becomes longer.

#### **Time Settings**

#### **Automatic date & time**

When connected to a LAN, set to On to automatically set the time to the network provided time.

#### **Set date**

When Automatic date & time is set to Off, set the date manually.

#### **Set time**

When Automatic date & time is set to Off, set the time manually.

#### **Select time zone**

Specify your time zone. Daylight saving time will be set automatically.

#### **Use 24-hour format**

Switch between 24-hour time and 12-hour time.

### **Language Settings**

#### **Language**

Set the display language for the menu screen.

#### **Mute With Freeze**

Set whether or not audio turns off during freeze.

#### **Backlight Off**

When set to On, the backlight turns off. Audio does not turn off. When you touch the screen, the backlight turns back on.

#### **Operation Mode**

Mode1........Off If No Operation is set to On, and Power Save Mode is set to On.

(These settings can not be changed.)

Mode2........Will perform standard operation. Off If No Operation is set to Off, and Power Save Mode is set to Off. These settings can be changed.

#### **Off If No Operation**

#### **Off If No Operation**

Determines whether or not to set the monitor to go into standby mode when there is no operation by the remote control unit, touch or RS-232C control.

#### **Time**

Set the time until standby mode is entered.

## ■System setting

The main menu items not found in the setting menu (see page 33) are explained in this section.

## **Ethernet**

Set whether or not to use LAN terminal. Set the IP address, subnet mask, and other settings.

#### **Automatic acquisition of IP**

If your LAN has a DHCP server and you wish to obtain an address automatically, select Automatic acquisition of IP.

#### **Static IP**

You can configure the following settings.

IP Address, Gateway, Subnet Mask, DNS 1, DNS 2

## **Proxy**

Configure settings to use a proxy server.

#### **Screen Lock Setting**

You can lock the monitor with a password when the power is turned on.

### **Off If No Signal**

This setting determines whether or not to set the monitor to go into standby mode if there is no signal or no operation is performed for 15 minutes.

#### **Wallpaper**

You can select wallpaper.

## **Adjustments for computer screen display**

## ■Automatic adjustment

When you use the VGA(D-SUB) to display a computer screen for the first time, or when you change the setting of the computer, use the automatic screen adjustment.

- **1. Switch the input to VGA1 or VGA2 and display the adjustment pattern.** (See the description below.)
- **2. Swipe from the edge (left or right) of the screen to display the menu, and touch**  $\mathbb{R}$  **-**  $\blacksquare$  **- "PC image adjustment".**
- **3. Touch "Auto adjust".**
- The automatic adjustment is complete in several seconds. **4. Press the RETURN button to close the menu screen.**

### TIPS

If the screen cannot be adjusted properly with one automatic adjustment, repeat the automatic adjustment two or three times. Try manual adjustment if necessary.

## ■Screen display for adjustment

Before making adjustments in the Image menu, display an image to brighten the entire screen. If you are using a Windows computer, use the adjustment pattern on the supplied CD-ROM.

## **Opening the adjustment pattern**

The following example is performed in Windows 10.

- **1. Load the supplied CD-ROM into the computer's CD-ROM drive.**
- **2. Open [CD Drive] in [This PC].**
- **3. Double-click [Adj\_uty.exe] in the [Monitor] folder.** The adjustment pattern will appear. Adjust the screen automatically or manually.

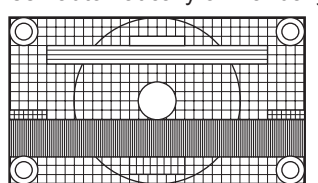

- **4. When adjustment is finished, press the [Esc] on the computer's keyboard to quit the adjustment program.**
- **5. Eject the CD-ROM from the CD-ROM drive.**

## TIPS

If the display mode on the computer you are using is 65000 colors, the color levels in the color pattern may appear differently or grayscale may appear to be colored. (This is due to the specifications of the input signal and is not a malfunction.)

## **Functional Restriction Setting (Function)**

You can restrict operations.

**1. Press the FUNCTION button, and then press the MENU button within 10 seconds.**

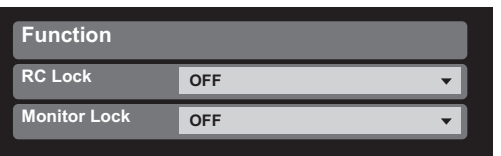

## **2. Select and set the items.**

## **RC Lock**

You can disable the remote control buttons.

- OFF ............... Enables operation.
- ON 1 .............. Disables all remote control operations.
- ON 2 .............. Disables all remote control operations other than POWER button (turning power on/off) and VOLUME +/- button (volume adjustment).

## **Monitor Lock**

You can disable the monitor buttons and touch panel operation.

**3. Press the RETURN button to return to the normal screen.**

## TIPS

П

• Even if set RC Lock to ON 1 or Monitor Lock to ON, POWER button is enabled during standby mode.

## **Controlling the Monitor with a computer (RS-232C)**

You can control this monitor from a computer via RS-232C (COM port) on the computer.

## **Computer connection**

Connect with RS-232 straight cable between the computer's COM port (RS-232C connector) and the RS-232C input terminal on the monitor. The terminal on the monitor is a female-type connector.

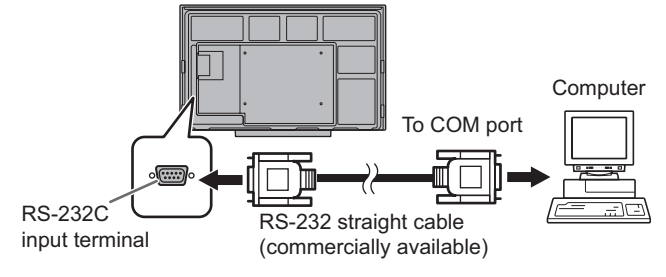

## **Communication conditions**

Set the RS-232C communication settings on the computer to match the monitor's communication settings as follows:

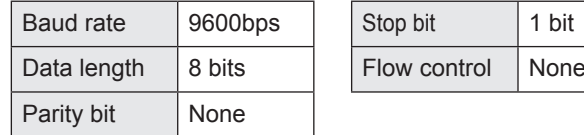

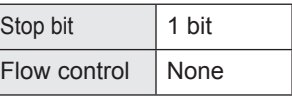

## **Communication procedure**

## ■Command format

When a command is sent from the computer to the monitor, the monitor operates according to the received command and sends a response message to the computer.

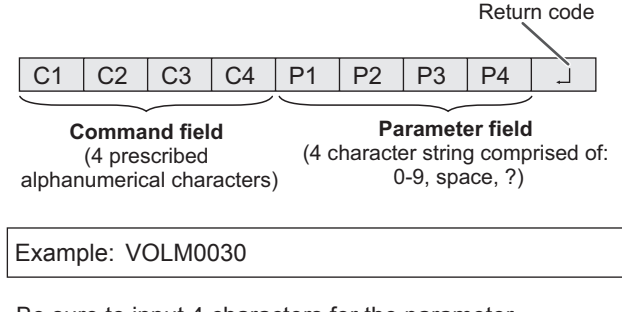

\* Be sure to input 4 characters for the parameter.  $(" \Box"$  is a return code (ODH, OAH or ODH)) Wrong: VOLM30

If a command has "R" listed for "Direction" in the "RS-232C command table" on page 39, the current value can be returned by using "?" as the parameter.

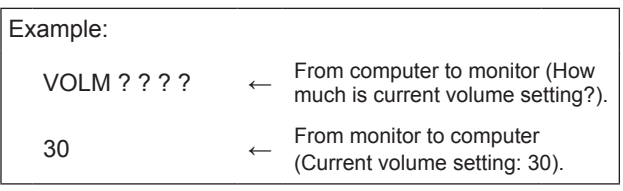

TIPS

Send Command field, Parameter field and Return code at the same time. When sending a command manually in 1 character units and it takes more than 2 seconds, the command function does not work.

## ■Response code format

### **When a command has been executed correctly**

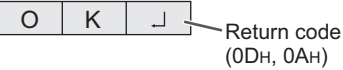

A response is returned after a command is executed.

#### **When a command has not been executed**

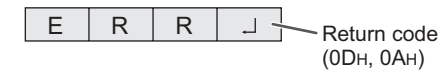

#### **TIPS**

- "ERR" is returned when there is no relevant command or when the command cannot be used in the current state of the monitor.
- If communication has not been established for reasons such as a bad connection between the computer and monitor, nothing is returned (not even ERR).
- "ERR" may be returned when a command cannot be received correctly due to interference from the surrounding environment. Please ensure that the system or software resends the command if this occurs.

#### **If execution of the command is taking some time**

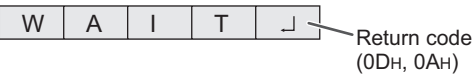

When the following commands are used, "WAIT" is returned. In this case, a value will be returned if you wait a while. Do not send any command during this period.

- • Commands which return WAIT:
	- RSET, POWR, INPS, WIDE, BOMD

## ■Communication interval

• After OK or ERR is returned, you must send the following commands.

To set a timeout for the command response, specify 10 seconds or longer.

• Provide an interval of 1000 ms or more between the command response and the transmission of the next command.

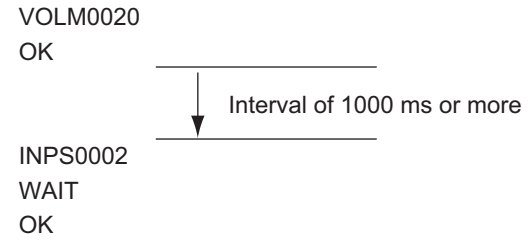

## TIPS

- When ALL RESET is executed, the monitor enters standby mode. Wait at least 1 minute before sending the next command. If you execute power "On" after ALL RESET, it will take time for the monitor to start up, so wait at least 5 minutes before sending the next command.
- • Before sending a power "On" or "Off" command, it is recommended that you perform buffer clear at the sending application side.
- • After executing a power "On" or "Off" command, wait at least 1 minute before sending the next command.

## **RS-232C command table**<br>How to read the command table

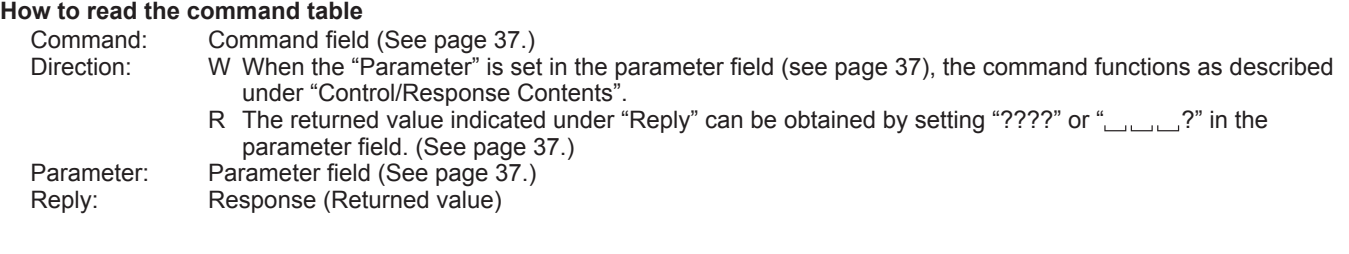

TIPS

• In the standby mode, the only command that is used is Power control.

## **Power control/Input mode selection**

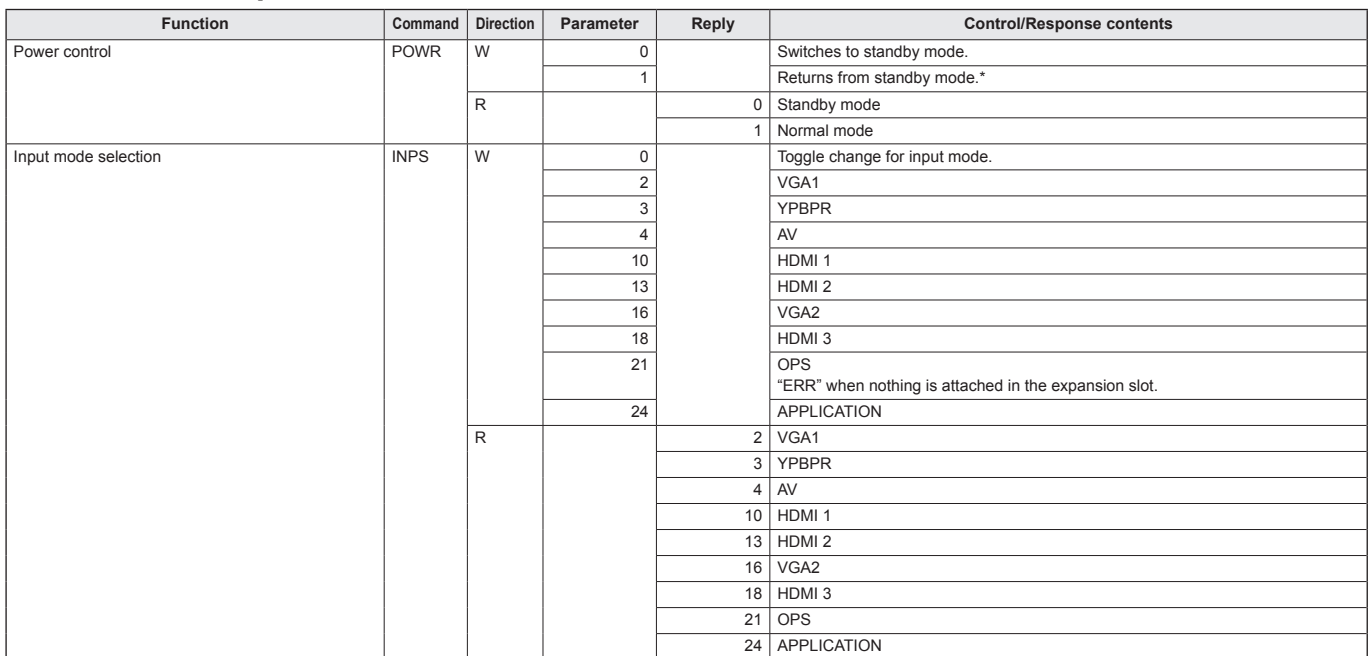

\* You can use "Wake On LAN (Magic Packet)" to turn on the power via LAN. It is not possible to turn on the monitor with the IP Control command.

## **Image menu**

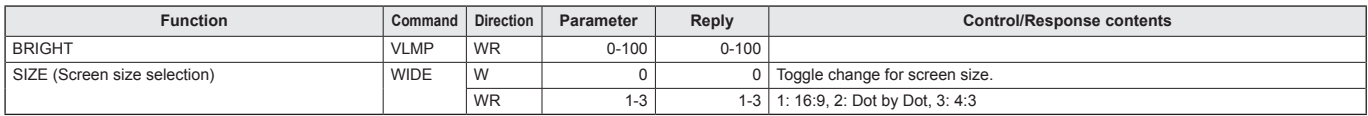

## **Settings menu**

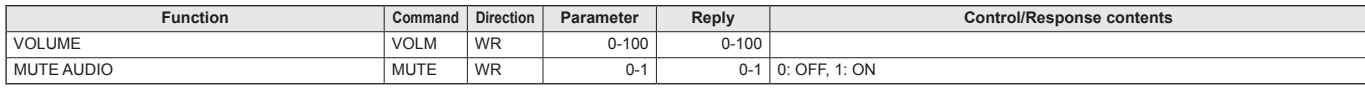

## **Controlling the Monitor with a computer (RS-232C)**

## **Others**

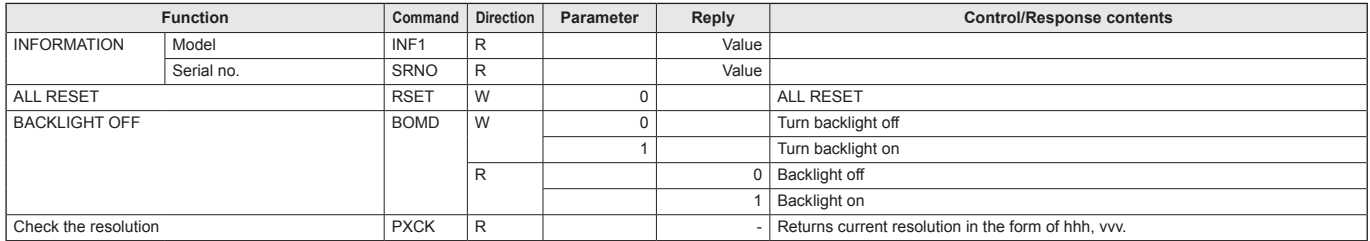

## **Troubleshooting**

If you are experiencing any problem with your display, before calling for service, please review the following troubleshooting tips.

## **There is no picture or sound.**

- The power LED is off.
	- Is power supplied to this monitor?
	- Is the power cord disconnected? (See page 14.)
	- Is the main power switch off? (See page 16.)
- The power LED lights red.
- This monitor is in standby mode. Turn on the power. (See page 16.)

## **Remote control does not work.**

- Are the batteries inserted with polarity (+,-) aligned? (See page 15.)
- Are the batteries exhausted?
- Point the remote control unit toward the monitor's remote control sensor. (See page 15.)
- Is operation with the remote control unit disabled? (See page 36.)

## **The remote control unit's buttons for operating the HDMIconnected device do not work.**

- Is HDMI CEC set to On under HDMI Settings on the Image menu?
- On this monitor, only the POWER button is enabled.
- Switch to a different input mode, and then try switching the input mode back to HDMI.

## **Sound from left and right speakers is reversed.**

**Sound is heard from only one side.** • Are audio cables connected properly?

## **There is a picture but no sound.**

- Is the sound muted?
- Make sure the volume is not set to minimum.
- Are audio cables connected properly?

### **Unstable video.**

- The signal may be incompatible.
- Try the automatic screen adjustment when VGA(D-SUB) is in use.

### **The video from the HDMI input terminal does not appear properly.**

- • Does the HDMI cable support 4K, and is it HDMI standard compliant? The monitor will not work with cables that are not standard compliant.
- Is the input signal compatible with this monitor? (See pages 45 and 46.)
- When connecting a device that does not support 4K Vsync 50/60 Hz signals, set the HDMI Mode to Mode2.

### **The video from D-Sub input terminal does not appear correctly.**

• Is the input signal compatible with this monitor? (See page 45.)

## **Control buttons do not work.**

**There is no picture.**

• Load noises from outside may be interfering with normal operation. Turn off the main power and turn it on after waiting at least 5 seconds, and then check the operation.

## **The touch panel does not respond.**

- Is the USB cable connected properly?
- Did you connect your computer to the video input terminal on the front when connected to TOUCH PANEL terminal 1 on the front, or to the video input terminal on the rear when connected to TOUCH PANEL terminal 2 on the the rear?
- Is the Touch On/Off button set to Off? (See page 10.)

## **Troubleshooting**

### **The response of the touch panel is slow. Some parts of the screen do not respond. A different place is touched.**

- Is the screen exposed to direct sunlight or other strong light? The touch panel uses infrared rays and thus may not operate correctly.
- • Is there an obstacle between the infrared transmitter/ receiver and the touch pen or your finger? An obstacle will prevent correct operation. If your fingers or a sleeve are too close to the screen, correct operation will not be possible.
- Is the infrared transmitter/receiver dirty? Gently wipe off any dirt with a soft cloth.
- If the touch panel is touched with a small tip less than about 5/16 inch (8 mm) x 5/16 inch (8 mm), the touch may not be detected by infrared and correct operation will not take place.
- When starting your computer or connecting the USB cable, do not touch the touch panel. If you touch the touch panel, this may be detected as an element failure in the infrared transmitter/receiver and incorrect operation will result.

## **The monitor makes a cracking sound.**

• You may occasionally hear a cracking sound from the monitor. This happens when the cabinet slightly expands and contracts according to change in temperature. This does not affect the monitor's performance.

## **Specifications**

## n**Product Specifications**

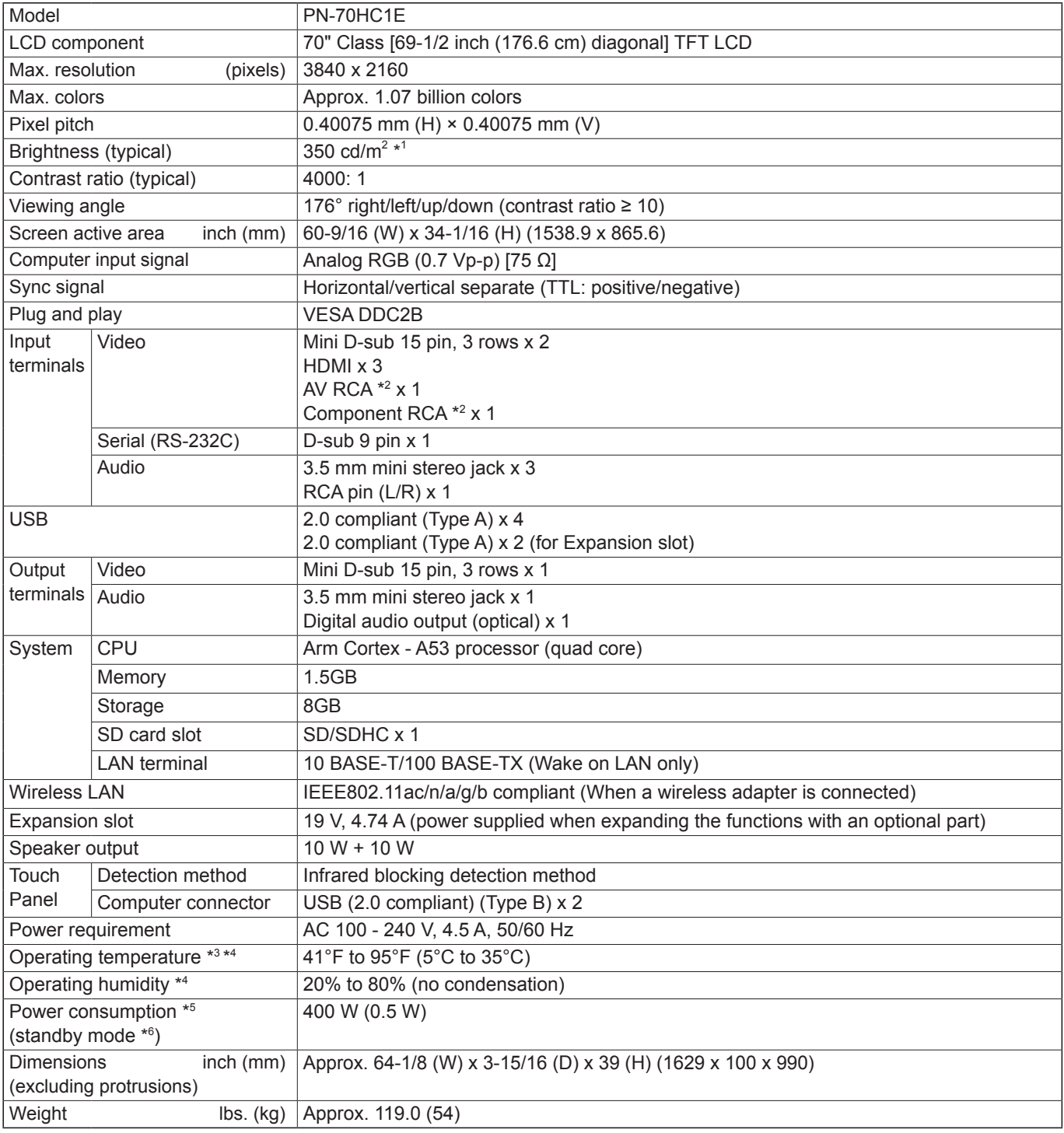

\*1 Brightness will depend on input mode and other picture settings. Brightness level will decrease over time. Due to the nature of the equipment, it is not possible to precisely maintain a constant level of brightness. This is the brightness of the LCD panel, not the brightness of the product.

\*2 AV RCA and Component RCA cannot be used simultaneously.

Temperature condition may change when using the monitor together with the optional equipments recommended by SHARP. In such cases, please check the temperature condition specified by the optional equipments.

\*4 In addition, check the requirements of the computer and other devices to be connected, and make sure that all requirements are satisfied.

\*5 When an option is installed in the expansion slot. When not installed, 295 W.

When Power Save Mode is set to On.

When Power Save Mode is set to Off, and no optional part is attached: 2.0 W

As a part of our policy of continuous improvement, SHARP reserves the right to make design and specification changes for product improvement without prior notice. The performance specification figures indicated are nominal values of production units. There may be some deviations from these values in individual units.

## n**Dimensional Drawings**

Note that the values shown are approximate values.

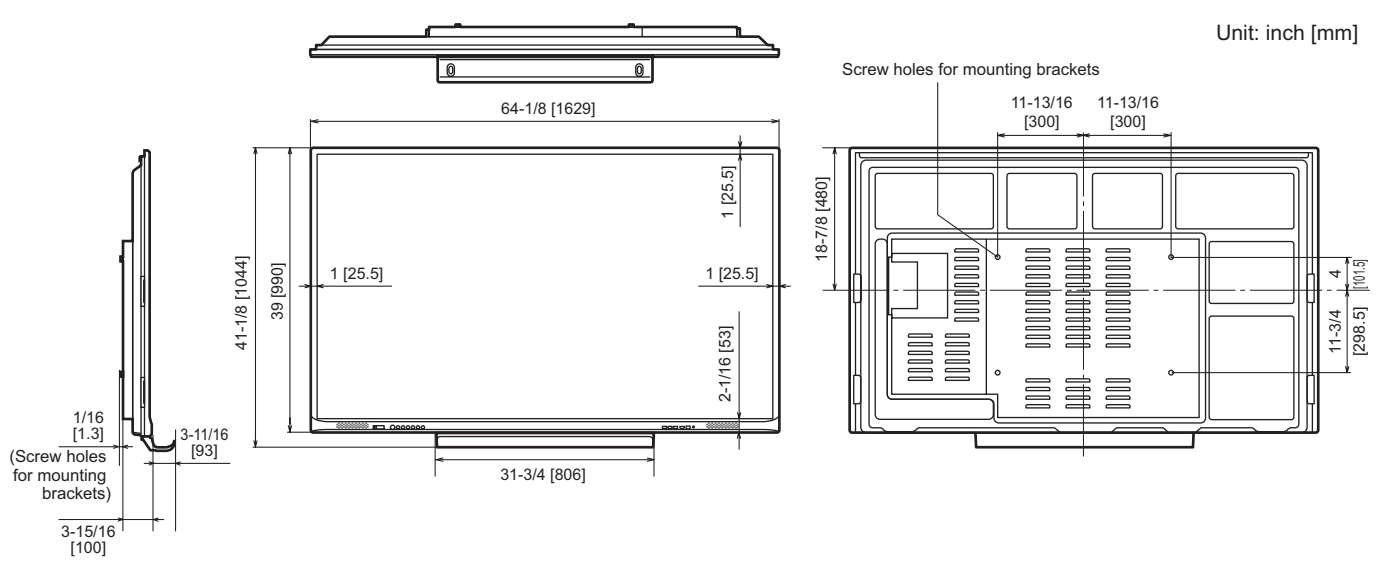

When mounting the monitor, be sure to use a wall-mount bracket that complies with the VESA-compatible mounting method. SHARP recommends using M6 screws and tighten the screws.

Note that screw hole depth of the monitor is 3/8 inch (10 mm). Loose mounting may cause the product to fall, resulting in serious personal injuries as well as damage to the product. The screw and hole should come together with over 5/16 inch (8 mm) length of thread. Use a bracket which has been approved for UL1678 standard, and which can endure at least 4 times or more the weight of the monitor.

## ■Compatible signal timing (PC)

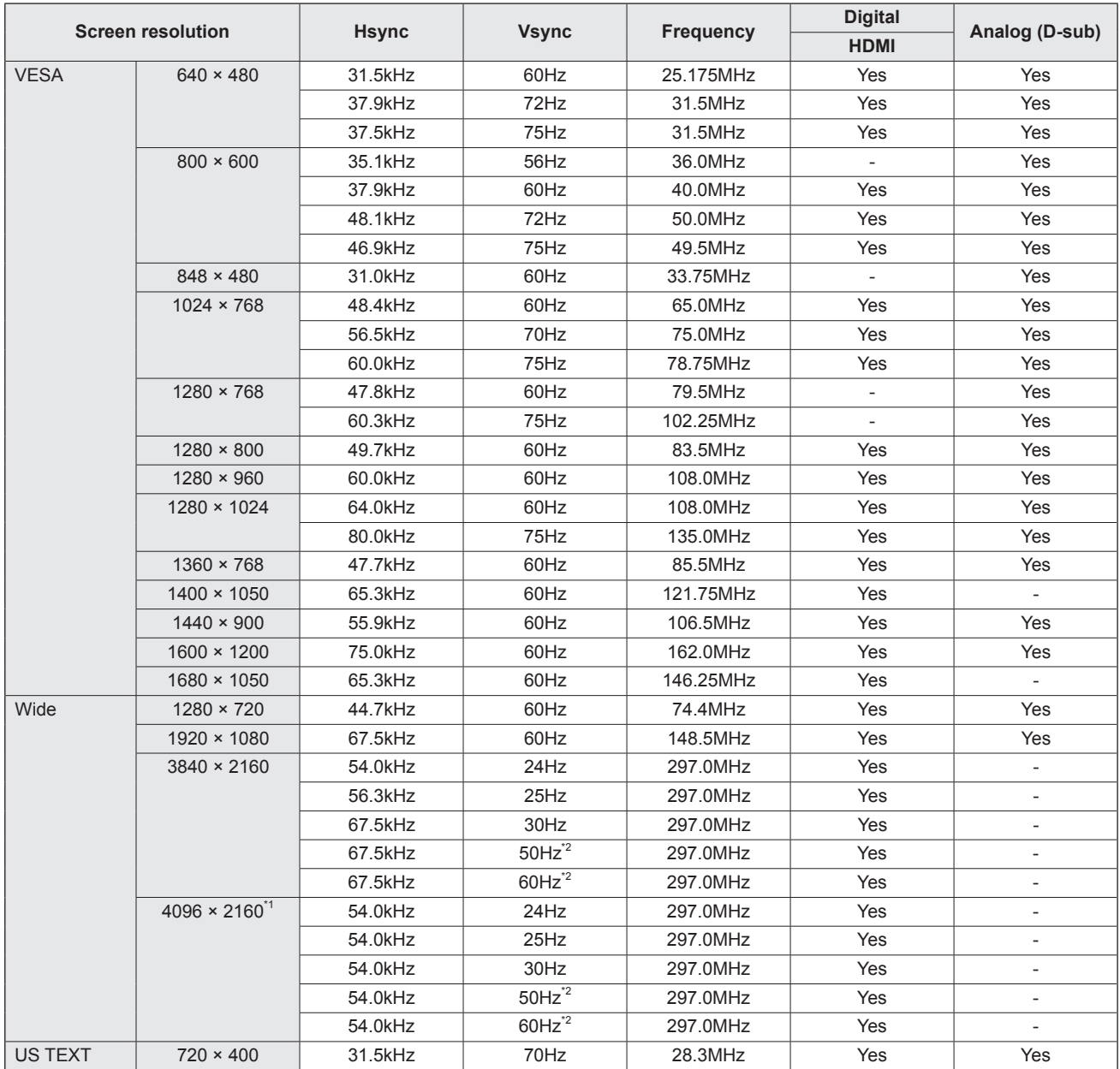

\*1 Displays a reduced image even if set to Dot by Dot.

\*2 Compatible when HDMI Mode is Mode1.

## ■Compatible signal timing (AV)

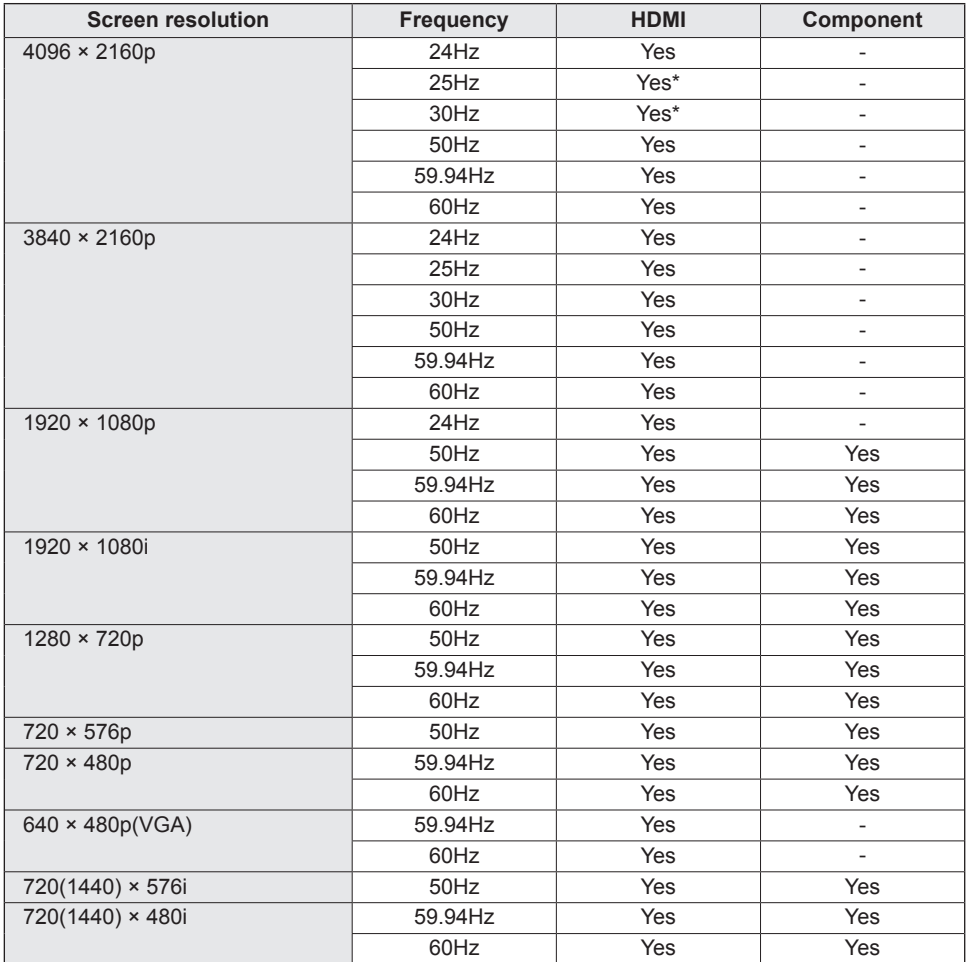

\* Compatible when HDMI Mode is Mode2.

TIPS

• When the signal is displayed with the INFORMATION button during HDMI input, the signal will appear in the format "xxxxp", such as "2160p", rather than the format "3840 × 2160".

## ■DDC (plug and play)

The monitor supports the VESA DDC (Display Data Channel) standard.

DDC is a signal standard for plug and play between monitors and computers. Information about resolution and other parameters is exchanged between the two. This function can be used if the computer supports DDC and it has been configured to detect plug-and-play monitors.

There are several types of DDC, depending on the communication method used. This monitor supports DDC2B.

## ■Channels that can be used in wireless LAN

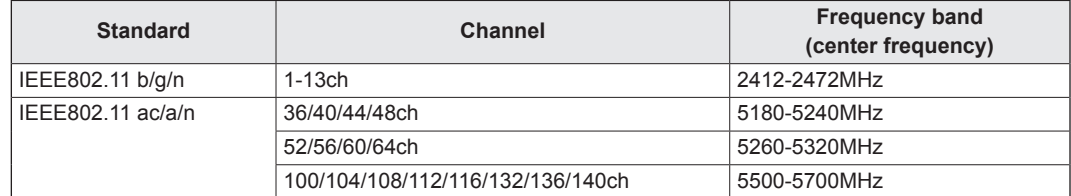

• Outdoor use of the 5 GHz band is restricted by the Radio Law.

## ■Information on the software license for this product

## **Software composition**

The software included in this product is comprised of various software components whose individual copyrights are held by SHARP or by third parties.

### **Software developed by SHARP and open source software**

The copyrights for the software components and various relevant documents included with this product that were developed or written by SHARP are owned by SHARP and are protected by the Copyright Act, international treaties, and other relevant laws. This product also makes use of freely distributed software and software components whose copyrights are held by third parties. These include software components covered by a GNU General Public License (hereafter GPL), a GNU Lesser General Public License (hereafter LGPL) or other license agreement.

### **Obtaining source code**

Some of the open source software licensors require the distributor to provide the source code with the executable software components. GPL and LGPL include similar requirements. For information on obtaining the source code for the open source software and for obtaining the GPL, LGPL, and other license agreement information, visit the following website: https://jp.sharp/business/lcd-display/support/download/source\_e.html

We are unable to answer any questions about the source code for the open source software. The source code for the software components whose copyrights are held by SHARP is not distributed.

## **Mounting Precautions (For SHARP dealers and service engineers)**

- • When installing, removing or moving the monitor, ensure that this is carried out by at least 3 people.
- • Be sure to use a wall-mount bracket designed or designated for mounting the monitor.
- • This monitor is designed to be installed on a concrete wall or pillar. Reinforced work might be necessary for some materials such as plaster / thin plastic board / wood before starting installation.
- This monitor and bracket must be installed on a wall which can endure at least 4 times or more the weight of the monitor. Install by the most suitable method for the material and the structure.
- To attach a VESA-compliant mounting bracket, use M6 screws that are 5/16 inch (8 mm) to 3/8 inch (10 mm) longer than the thickness of the mounting bracket.

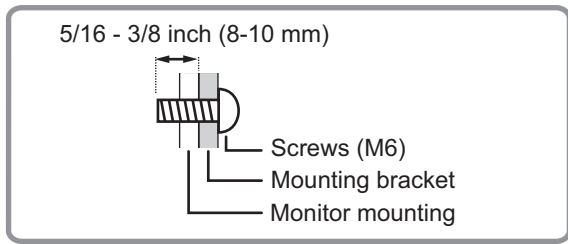

- • Do not use an impact driver.
- When moving the monitor, be sure to hold the parts marked by **below.** Do not grasp the screen or tray. This may cause product damage, failure, or injury.

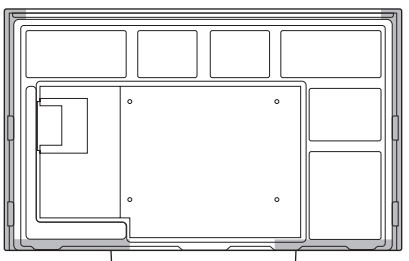

- • If you need to temporarily place the monitor on a table or other surface during installation, spread a thick soft cloth on the table to prevent damage to the screen and table.
- Prior to repacking or removal, remove the tray.
- After mounting, please carefully ensure the monitor is secure, and not able to come loose from the wall or mount.
- • Do not use any screw holes other than those for mounting brackets, located on the rear of the monitor, for installation.

## ■Attaching the Tray

Secure the tray using 5 tray mounting screws (M3x15) (supplied).

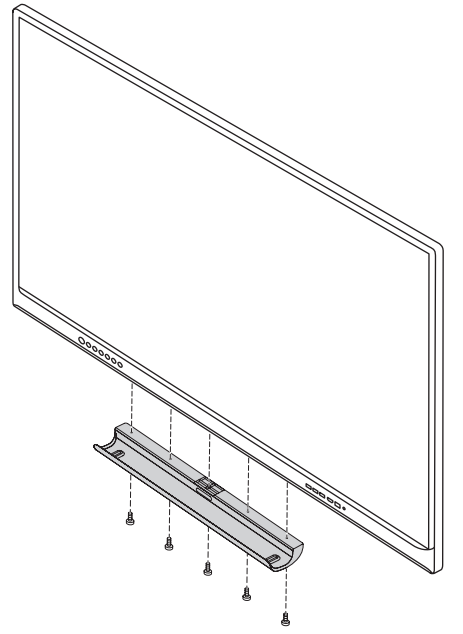

## SHARP **SHARP CORPORATION**

PN-70HC1E M EN19J(1)